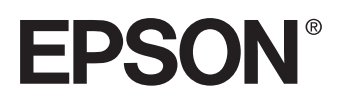

# **VIDEOPROJECTOR MULTIMÉDIA**

# **EMP-7600/5600**

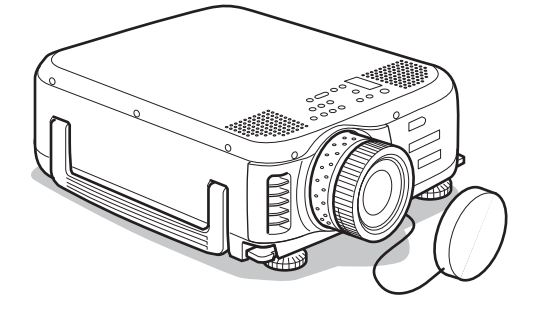

# **Guia do Utilizador**

**Antes de utilizar o videoprojector**

**Instalar o videoprojector**

**Efectuar ligações**

**Efectuar projecções**

**Funções úteis**

**Efectuar ajustes e definições**

**Resolução de problemas**

**Manutenção**

**Apêndice**

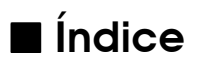

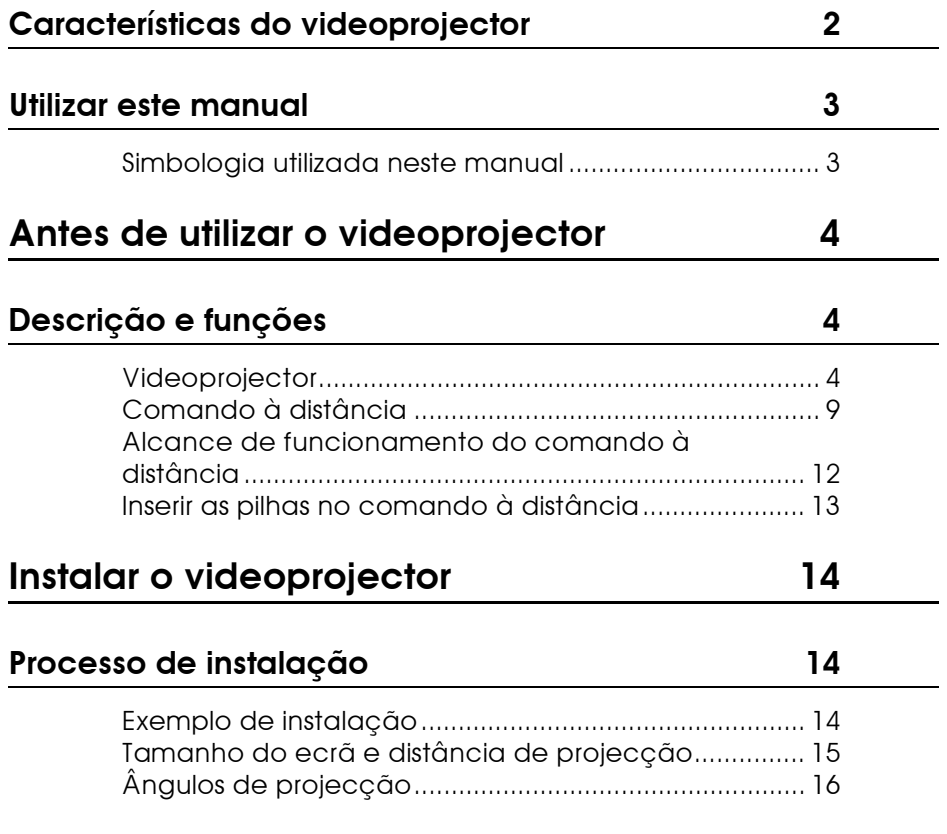

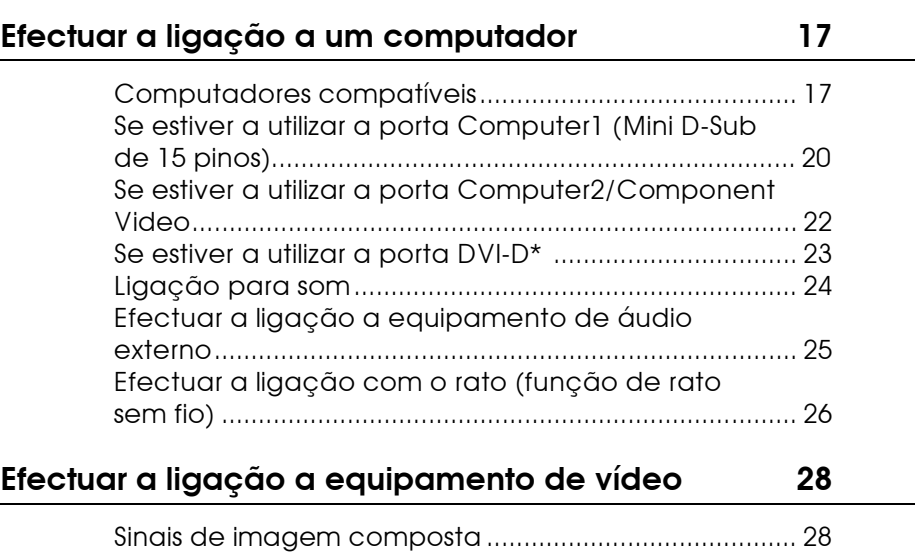

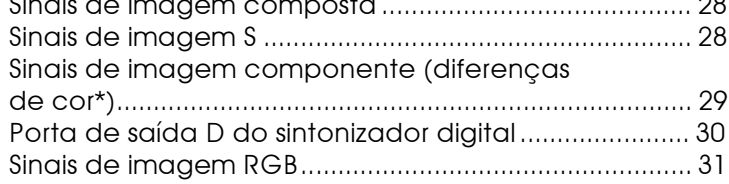

÷

 $\overline{\phantom{0}}$ 

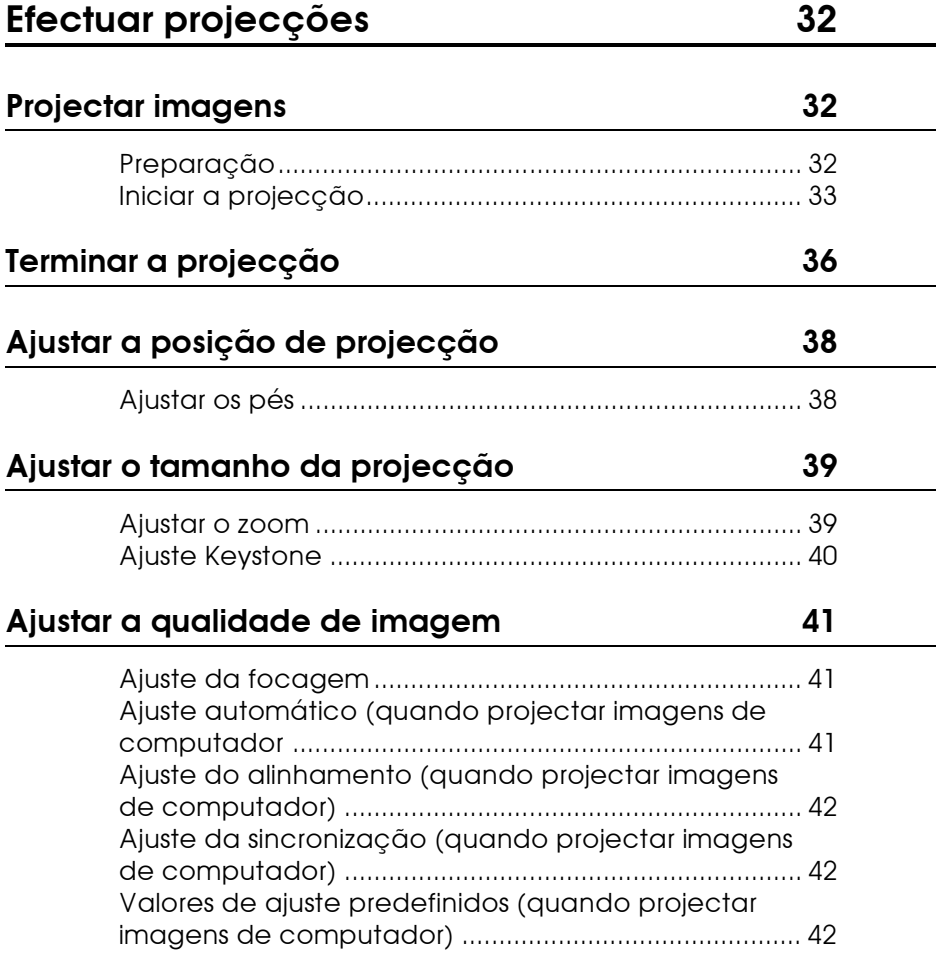

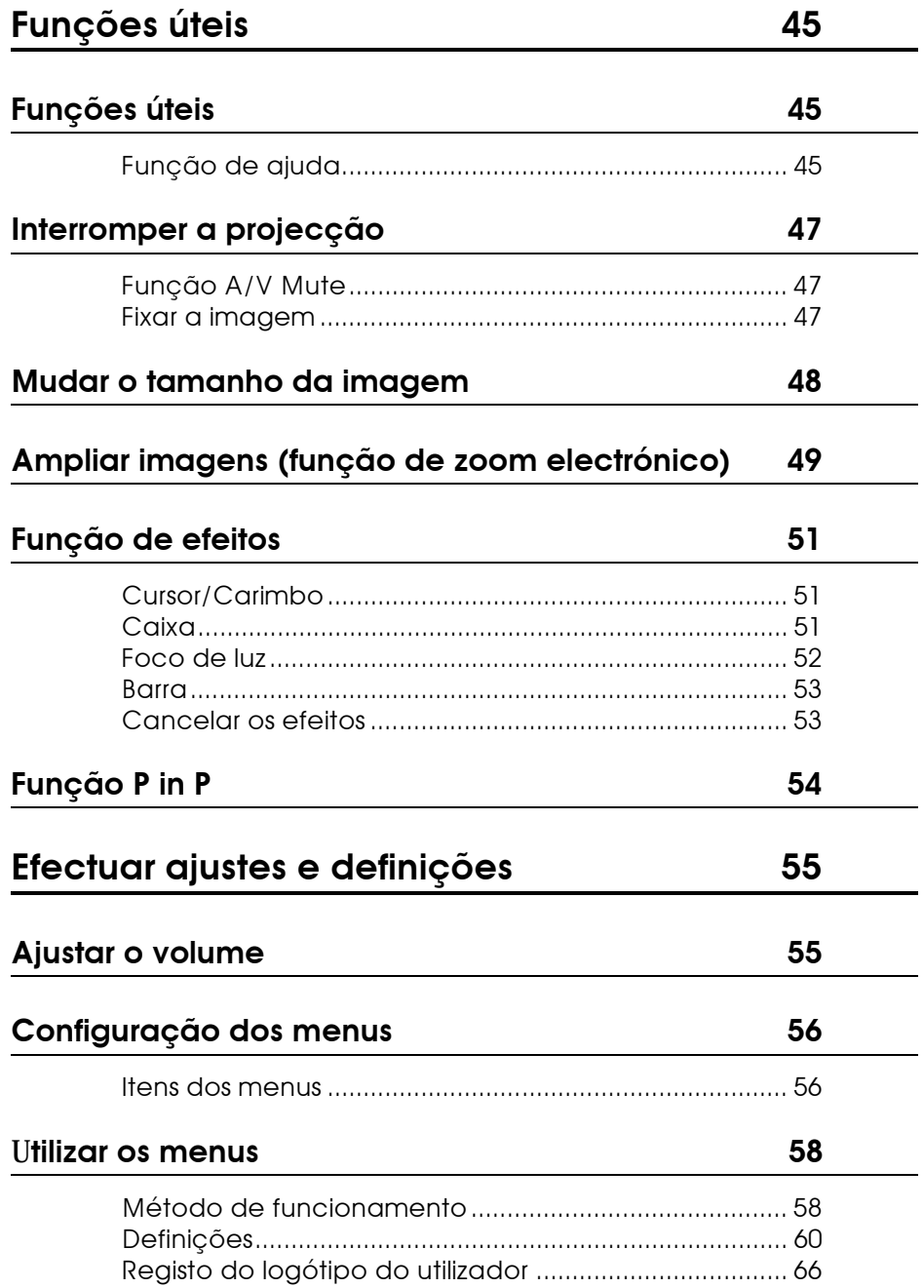

# **[Resolver problemas 68](#page-74-0)**

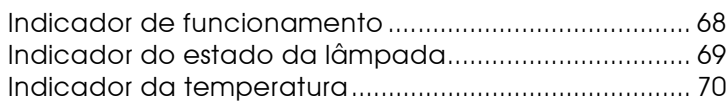

# **[Quando os indicadores não apresentam solução 72](#page-78-0)**

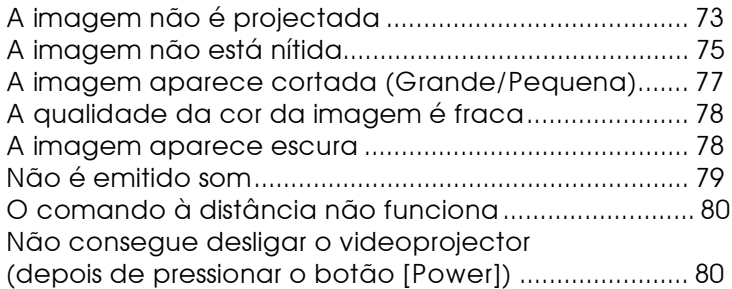

# **[Manutenção 82](#page-88-0)**

**[Limpar o videoprojector, a lente e o filtro de ar 82](#page-88-0)** [Limpar o videoprojector.................................................. 83](#page-89-0) [Limpar a lente................................................................... 83](#page-89-0) [Limpar o filtro de ar .......................................................... 83](#page-89-0) **[Substituir o filtro de ar 84](#page-90-0)** [Método de substituição .................................................. 84](#page-90-0) **[Substituir a lâmpada 85](#page-91-0)** [Método de substituição .................................................. 86](#page-92-0) Reiniciar a contagem do tempo de funcionamento [da lâmpada...................................................................... 87](#page-93-0)

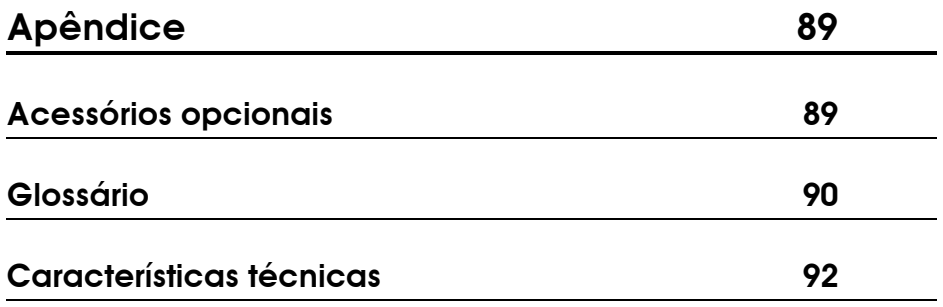

# ■ **Verificar os acessórios**

Quando desembalar o videoprojector e os acessórios, certifique-se de que tem todos os elementos indicados em seguida. Se algum dos itens estiver em falta, contacte o fornecedor.

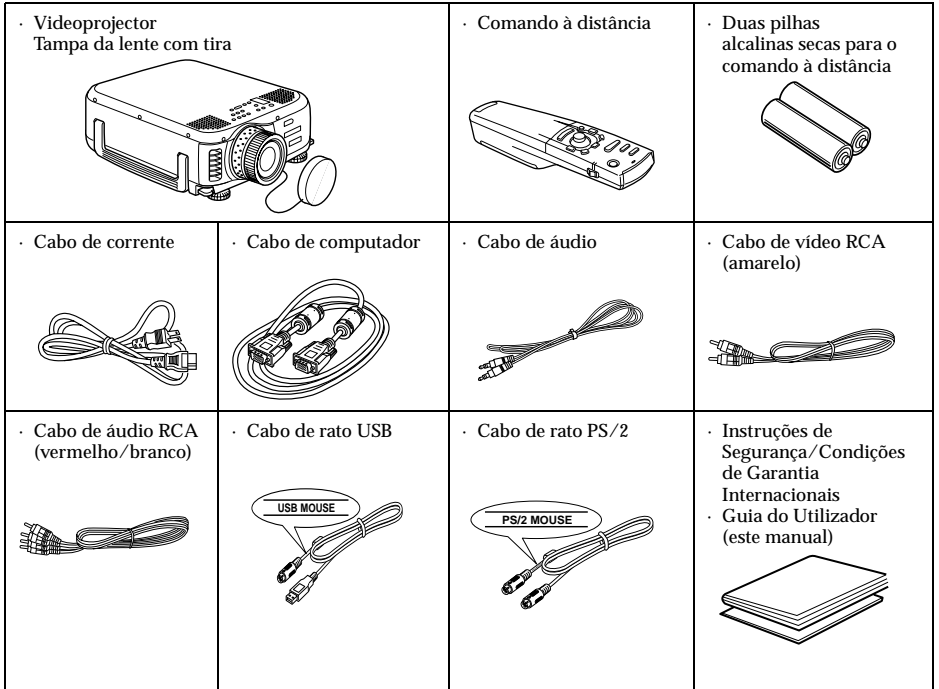

# *Tipos de manual*

A documentação do seu videoprojector EPSON subdivide-se nos dois manuais indicados em seguida. Os manuais abordam os seguintes aspectos.

o **Instruções de Segurança/Condições de Garantia Internacionais** Este manual contém informações sobre como utilizar o videoprojector com segurança e inclui também as condições de garantia internacionais e uma folha para resolução de problemas. Leia este manual atentamente antes de utilizar o videoprojector.

```
o Guia do Utilizador (este manual)
Este Guia do Utilizador contém informações sobre como instalar o 
videoprojector, efectuar operações básicas, utilizar os menus do 
videoprojector e informações sobre resolução de problemas e 
manutenção.
```
# <span id="page-8-0"></span>■ **Características do videoprojector**

# ● **Ecrã de cristais nítido**

Ainda maior claridade. Proporciona projecções cristalinas mesmo em áreas iluminadas, ideal para apresentações.

### ● **Elevada resolução de apresentação**

Utiliza um novo painel de cristais líquidos de elevada resolução.  $EMP-7600 : 1.024 \times 768$  $EMP-5600: 800 \times 600$ 

#### ● **Compacto e leve**

O seu design compacto permite que seja facilmente transportado. (cerca de 6,8 kg e 14,9 litros)

# ● **Porta DVI-D\* que suporta a saída digital**

Inclui uma porta DVI-D para entrada digital, à qual pode também ligar uma porta de saída digital do computador.

# <span id="page-9-0"></span>■ **Utilizar este manual**

# **Simbologia utilizada neste manual**

Ao longo deste manual e no próprio videoprojector foram utilizados vários símbolos para garantir uma utilização correcta e segura do videoprojector, de forma a que os utilizadores ou terceiros não corram riscos e para evitar danos no videoprojector. Os símbolos são descritos em seguida. Certifique-se de que os compreende totalmente antes de ler o manual.

 $\triangle$  Atenção Mensagens que devem ser respeitadas a fim de evitar mortes ou ferimentos.  $\triangle$  Importante Mensagens que devem ser respeitadas a fim de evitar ferimentos ou danos no videoprojector.

**Nota:** Inclui informações adicionais e sugestões úteis.

(ver página xx): Indica as páginas de referência.

\*: Consulte o glossário.

- · Utilização dos termos "esta unidade" e "este videoprojector" neste manual Os termos "esta unidade" e "este videoprojector" aparecem várias vezes ao longo deste manual e podem referir-se a itens como acessórios fornecidos com o videoprojector ou a produtos opcionais.
- · As distâncias de projecção, as figuras e o tamanho dos ecrãs são aplicáveis quando estiver utilizar a lente de origem.

# <span id="page-10-0"></span>**Antes de utilizar o videoprojector**

**Esta secção descreve as diferentes partes do videoprojector e indica quais os itens que deve verificar antes de utilizar o videoprojector.**

# ■ **Descrição e funções**

# **Videoprojector**

**Painel frontal** 

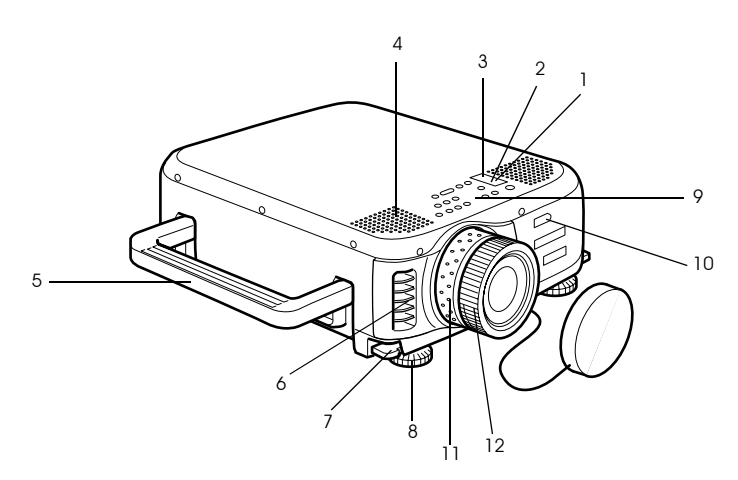

- **1 Indicador de funcionamento**
- **2 Indicador do estado da lâmpada**
- **3 Indicador da temperatura**
- **4 Altifalante**
- **5 Pega**
- **6 Abertura para saída de ar**
- **7 Alavanca de ajuste do pé**
- **8 Pé frontal**
- **9 Painel de controlo**
- **10 Área de recepção de luz do comando à distância**
- **11 Lente de zoom**
- **12 Lente de focagem**

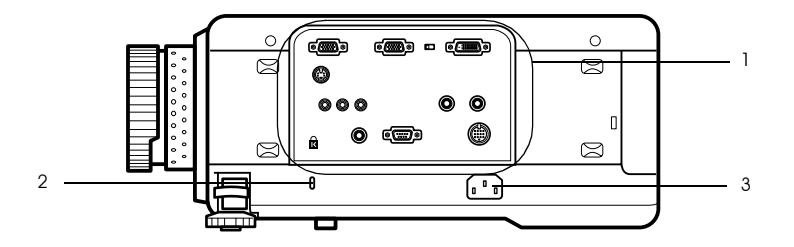

- **1 Portas de entrada/saída (I/O)**
- **2 Fecho anti-roubo [\(ver página 90\)](#page-96-0)**
- **3 Tomada de corrente**
- **Painel posterior**

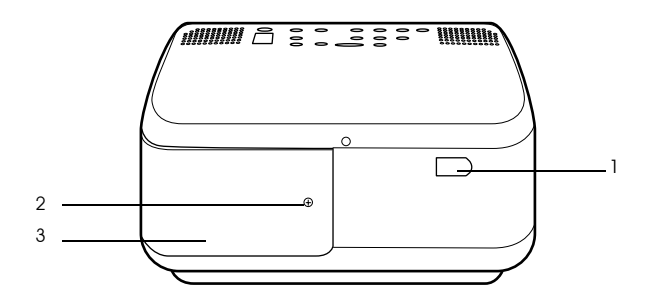

- **1 Área de recepção de luz do comando à distância**
- **2 Parafuso que fixa a tampa da lâmpada**
- **3 Tampa da lâmpada**

# **Painel inferior**

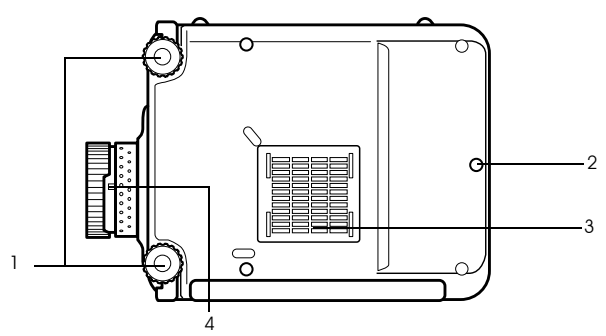

- **1 Pés frontais**
- **2 Pé posterior**
- **3 Filtro de ar (abertura para entrada de ar)**
- **4 Alavanca de remoção da lente**

· Só deve utilizar esta alavanca quando substituir a lente por lentes opcionais.

● **Painel de controlo**

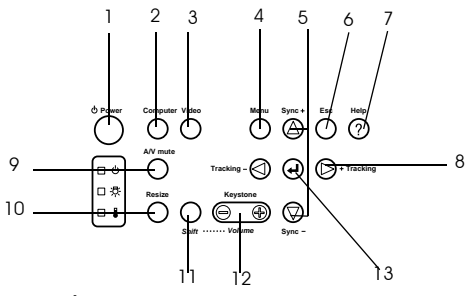

- **1 Botão [Power] ([ver páginas 33,](#page-39-0) [36](#page-42-0) )**
	- Permite ligar e desligar o videoprojector.

# **2 Botão [Computer] [\(ver página 34\)](#page-40-0)**

Permite alternar entre imagens recebidas pela porta Computer #1 ou pela porta Computer #2 (imagens de computador ou imagens RGB).

# **3 Botão [Video] ([ver página 34\)](#page-40-0)**

Permite alternar entre imagens de vídeo (Vídeo), S vídeo (S-Vídeo) e vídeo componente (YCbCr, YPbPr).

# **4 Botão [Menu] ([ver página 58\)](#page-64-0)**

Permite abrir e fechar o menu.

 **5 Botão [Sync] ([ver página 42\)](#page-48-0)**

Permite efectuar os ajustes necessários quando o ecrã estiver desfocado ou trémulo. Este botão funciona como a tecla com a seta voltada para cima e para baixo quando estiver a visualizar o menu ou o texto de ajuda.

# **6 Botão [Esc] ([ver página 59\)](#page-65-0)**

Permite desactivar as funções que estão a ser utilizadas. O ecrã regressa ao nível anterior se pressionar este botão quando estiver a visualizar o menu ou o texto de ajuda.

# **7 Botão [Help] [\(ver página 45\)](#page-51-0)**

Apresenta o modo de resolução de um problema. Pressione este botão sempre que ocorrer um problema.

# **8 Botão [Tracking] [\(ver página 42\)](#page-48-0)**

Permite efectuar os ajustes necessários quando aparecerem faixas no ecrã. Permite avançar para a esquerda ou para a direita quando pressionar este botão enquanto estiver a visualizar o menu e o texto de ajuda.

## **9 Botão [A/V mute] [\(ver página 47\)](#page-53-0)**

As imagens e o som são temporariamente interrompidos. Pode retomar a projecção quando voltar a pressionar este botão, ajustar o volume ou visualizar o menu. Pode também definir logótipos do utilizador quando estiver no modo A/V Mute.

# **10 Botão [Resize] ([ver página 48\)](#page-54-0)**

Permite alternar entre uma apresentação de tamanho real ou uma apresentação redimensionada quando estão a ser projectadas imagens de computador. Quando estão a ser projectadas imagens de vídeo, permite alternar entre uma relação de aspecto de 4:3 ou 16:9.

# **11 Botão [Shift] [\(ver página 55\)](#page-61-0)**

Permite ajustar o volume quando pressionado em simultâneo com o botão [Volume (Keystone)].

### **12 Botão [Keystone] ([ver página 40\)](#page-46-0)**

Permite efectuar os ajustes necessários quando o ecrã aparece com distorção trapezoidal.

# **13 Botão [← (Enter)] [\(ver páginas 41,](#page-47-0) [58\)](#page-64-0)**

- · Permite seleccionar o menu e avança para o nível seguinte.
- · Permite optimizar a imagem de computador quando não está a ser apresentado o menu ou o texto de ajuda.

Muda a resolução de entrada para Auto quando estiver definida para Manual.

# ● **Portas de entrada/saída (I/O)**

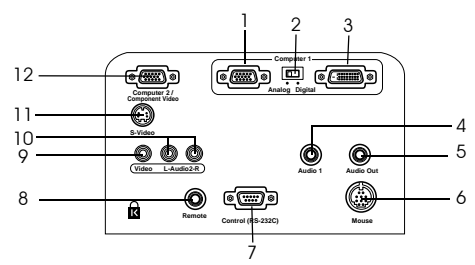

### **1 Porta Computer #1 (Mini D-Sub de 15 pinos)**

Insere sinais de imagem analógica provenientes de um computador.

### **2 Interruptor de alternância**

Permite seleccionar a porta válida para Computer #1: Mini D-Sub de 15 pinos (Analog) ou DVI-D (Digital). Mova o interrruptor com a ajuda do bico de uma esferográfica ou outro objecto ponteagudo.

· Certifique-se de que selecciona a porta correcta antes de enviar o sinal.

### **3 Porta Computer #1 (DVI-D)**

Insere sinais de imagem digital provenientes do computador.

### **4 Porta Audio1**

Insere sinais de áudio provenientes do computador ou do equipamento A/V ligado à porta Computer #1. A ligação é estabelecida através de um conector Mini Jack estéreo.

### **5 Porta Audio Out**

Envia os sinais de áudio do videoprojector.

· Quando ligar um cabo a esta porta, não será emitido qualquer som a partir dos altifalantes do videoprojector.

#### **6 Porta Mouse**

Ligue esta porta a um computador quando pretender utilizar o comando à distância como um rato sem fio.

#### **7 Porta Control (RS-232C)**

Utilize um cabo de série (RS-232C) disponível no mercado quando pretender utilizar o *software* opcional do videoprojector com um computador.

#### **8 Porta Remote**

Permite ligar o receptor do comando à distância opcional (ELPST04).

### **9 Porta Video**

Insere sinais de imagem componente provenientes de equipamento A/V.

### **10 Porta L-Audio2-R**

Insere sinais de áudio provenientes de equipamento A/V e de computadores ligados à porta Video, à porta S-Video e à porta Computer2/Component Video.

#### **11 Porta S-Video**

Insere sinais de imagem S provenientes de equipamento A/V.

#### **12 Porta Computer #2 /Component Video**

Insere sinais de imagem analógica provenientes do computador (segundo computador), sinais de vídeo componente provenientes de equipamento A/V (sinais de diferença de cor) e sinais de imagem RGB.

# <span id="page-15-0"></span>**Comando à distância**

**Painel frontal** 

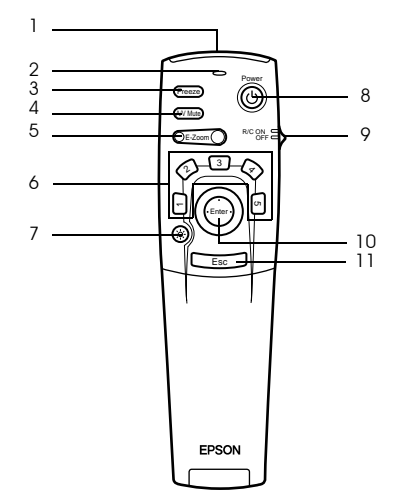

# **1 Área de transmissão de luz do comando à distância**

Envia sinais do comando à distância.

#### **2 Indicador luminoso**

- Acende quando o comando à distância está a enviar sinais.
- · Não acende quando as pilhas estão gastas ou quando o interruptor estiver na posição de desactivado.

### **3 Botão [Freeze] ([ver página 47\)](#page-53-0)**

Faz uma pausa temporária na imagem. Volte a pressionar este botão para cancelar este modo.

# **4 Botão [A/V Mute] ([ver página 47\)](#page-53-0)**

As imagens e o som são temporariamente interrompidos. Pode retomar a projecção quando voltar a pressionar este botão ou quando ajustar o volume.

### **5 Botão [E-Zoom] [\(ver páginas 49,](#page-55-0) [54\)](#page-60-0)**

Aumenta ou diminui o tamanho da imagem. Quando utilizar imagens P in P, o subecrã será ampliado. Pressione o botão [Esc] para cancelar este modo.

### **6 Botão de efeitos [\(ver página 51\)](#page-57-0)**

Executa a respectiva função de efeitos. Pressione o botão [Esc] para cancelar este modo.

### **7 [ ] Botão luminoso**

O botão do comando à distância fica aceso durante cerca de dez segundos.

### **8 Botão [Power] ([ver páginas 33,](#page-39-0) [36\)](#page-42-0)**

Permite ligar e desligar o videoprojector.

# **9 Interruptor de funcionamento [R/C ON OFF] ([ver páginas 33,](#page-39-0) [37\)](#page-43-0)**

Permite ligar e desligar o comando à distância. Não é possível utilizar o comando à distância se este interruptor não estiver na posição de activado [ON].

# **10 Botão [Enter] [\(ver páginas 27,](#page-33-0) [58\)](#page-64-0)**

- · Se pressionado, selecciona o menu e avança para o nível seguinte. Permite também seleccionar itens do menu se o mover para cima, para baixo, para a esquerda ou para a direita.
- · Funciona como a tecla esquerda do rato quando estiver a projectar imagens de computador. O ponteiro desloca-se quando mover este botão para cima, para baixo, para a esquerda ou para a direita.

# **11 Botão [Esc] [\(ver páginas 27,](#page-33-0) [59\)](#page-65-0)**

- · Interrompe a função que estiver a utilizar. Permite regressar ao nível anterior quando estiver a visualizar o menu ou texto de ajuda.
- · Funciona como a tecla direita do rato quando estiver a projectar imagens de computador.

# **Parte interior**

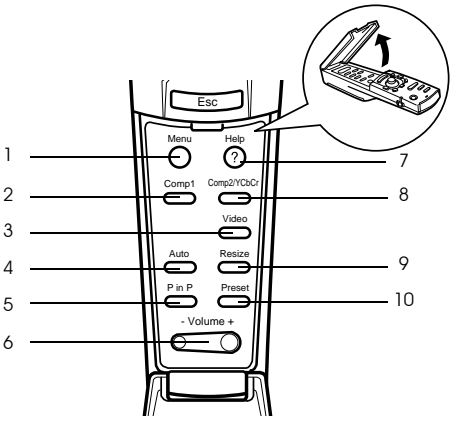

# **1 Botão [Menu] ([ver página 58\)](#page-64-0)**

Apresenta ou encerra um menu.

# **2 Botão [Comp1] ([ver página 34\)](#page-40-0)**

Muda para a imagem recebida através da porta Computer #1. Muda para a imagem DVI-D quando o interruptor estiver na posição Digital (lado direito).

# **3 Botão [Video] ([ver página 34\)](#page-40-0)**

Alterna entre imagens de vídeo (Video) e imagens S-vídeo (S-Video).

 **4 Botão [Auto] ([ver página 41\)](#page-47-0)**

Optimiza a imagem de computador.

# **5 Botão [P in P] ([ver página 54\)](#page-60-0)**

Apresenta a imagem de vídeo dentro da imagem de computador ou da imagem de vídeo como um subecrã. Para desactivar esta função, volte a pressionar este botão.

# **6 Botão [Volume] ([ver página 55\)](#page-61-0)**

Ajusta o volume.

# **7 Botão [Help] [\(ver página 45\)](#page-51-0)**

Apresenta o modo de resolução de um problema. Pressione este botão quando ocorrer um problema.

### **8 Botão [Comp2/YCbCr] ([ver página 34\)](#page-40-0)**

Alterna entre as imagens recebidas através da porta Computer2/Component Video.

# **9 Botão [Resize] [\(ver página 48\)](#page-54-0)**

Alterna entre uma apresentação de tamanho real ou uma apresentação redimensionada quando estão a ser projectadas imagens de computador. Quando estão a ser projectadas imagens de vídeo, permite alternar entre uma relação de aspecto de 4:3 ou 16:9.

# **10 Botão [Preset] ([ver página 42\)](#page-48-0)**

Repõe as predefinições de entrada do computador.

# **Painel posterior**

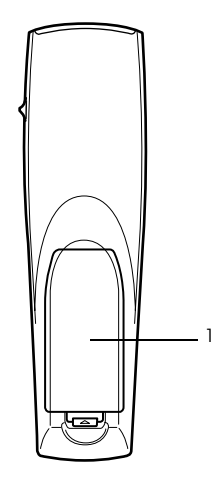

#### **1 Tampa das pilhas**

# <span id="page-18-0"></span>**Alcance de funcionamento do comando à distância**

Consoante a distância e o ângulo da área de recepção de luz da unidade principal, é possível que o comando à distância não funcione. Utilize o comando à distância nas seguintes condições:

# ● **Distância de funcionamento: aproximadamente 10 metros**

● **Ângulo de funcionamento:**

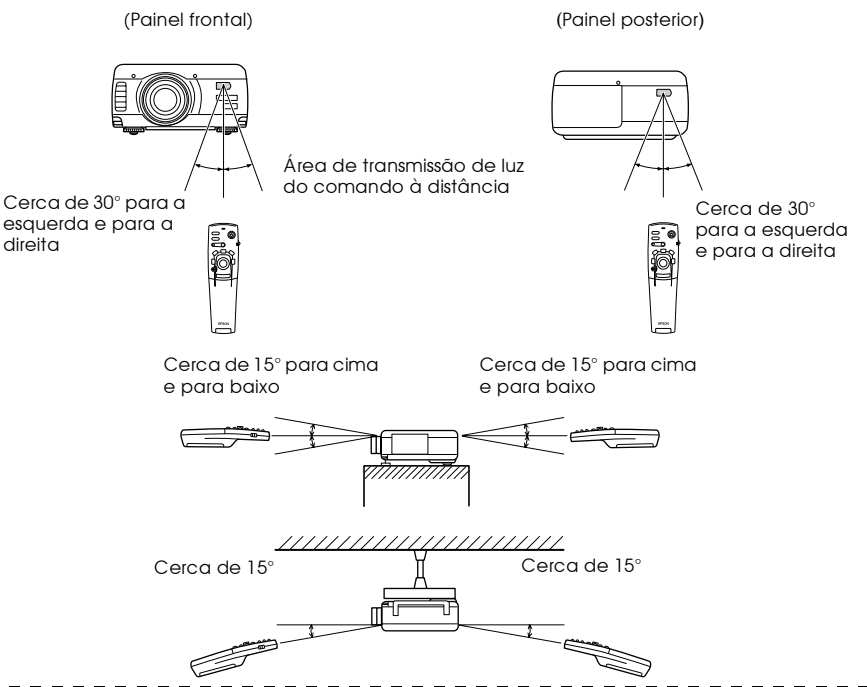

### **Nota:**

- · Quando utilizar o comando à distância, certifique-se de que o interruptor de funcionamento [R/C ON OFF] se encontra na posição de activado (ON).
- · Direccione o comando à distânca para a área de recepção de luz situada no videoprojector.
- · Em algumas situações, consoante o tipo de ecrã que estiver a utilizar, poderá ter de diminuir a distância de funcionamento (cerca de 10 metros) do comando à distância quando este estiver a emitir sinais para o ecrã.
- · Não exponha a área de recepção de luz do videoprojector a luz solar directa ou a luz fluorescente.
- · Se o comando à distância não funcionar correctamente ou se não funcionar, poderá ter de substituir as pilhas. Caso isto aconteça, substitua as pilhas gastas por umas novas.
- · Utilize o receptor de comando à distância opcional (ELPST02) se pretender utilizar o comado a uma distância de 10 m ou superior.

# <span id="page-19-0"></span>**Inserir as pilhas no comando à distância**

Para inserir as pilhas no comando à distância, execute as operações apresentadas em seguida.

# *A* Importante

Certifique-se de que as pilhas novas são do mesmo tipo que as usadas.

## *1* **Retire a tampa das pilhas.**

Exerça pressão sobre a patilha da tampa das pilhas e retire a tampa.

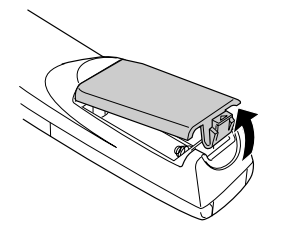

# *2* **Insira as pilhas.**

Certifique-se de que as pilhas estão alinhadas correctamente com as indicações "+" e "-" situadas no comando à distância.

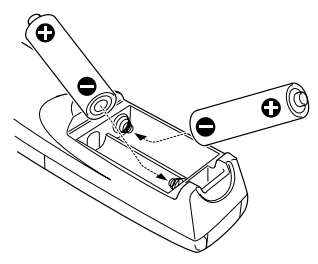

# *3* **Volte a colocar a tampa.**

Exerça pressão sobre a tampa das pilhas até a fixar.

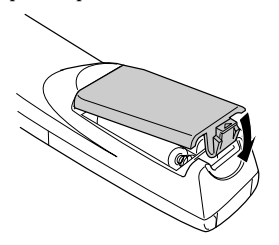

# **Nota:**

- · Tipo de pilhas: duas pilhas alcalinas secas LR6 (AA).
- · Deve substituir as pilhas de três em três meses se as utilizar durante trinta minutos por dia.

Descrição e funções - 13

# **Instalar o videoprojector**

<span id="page-20-0"></span>**Esta secção explica como instalar o videoprojector e apresenta as distâncias e os ângulos de projecção.**

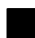

# ■ **Processo de instalação**

Pode determinar o ângulo e a distância de projecção de modo a garantir a visualização de ecrã mais adequada.

# **△ Importante**

- · Não bloqueie a abertura para saída de ar situada na parte frontal do videoprojector nem o filtro de ar (abertura para entrada de ar) situado na parte posterior do videoprojector.
- · Quando utilizar o videoprojector tenha em atenção que é possível que algum material ou papel sejam aspirados para o filtro de ar situado no painel posterior.
- · Não coloque o videoprojector em locais sujeitos a correntes de ar provenientes de aparelhos de ar condicionado ou de aquecedores.
- · Se pretender instalar o videoprojector junto a uma parede, deixe um espaço livre de cerca de
- 20 cm entre a parede e o videoprojector.
- Não tape o videoprojector com toalhas ou outro material.

# **Exemplo de instalação**

O videoprojector pode ser instalado em locais que estejam em conformidade com as condições de instalação e com os métodos de projecção.

# **Visualizar imagens projectadas a partir da parte frontal**

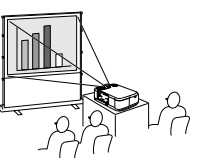

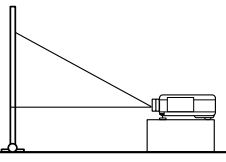

**Visualizar imagens projectadas a partir da parte frontal com o videoprojector instalado no tecto** 

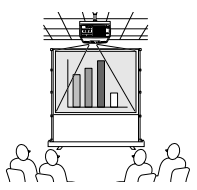

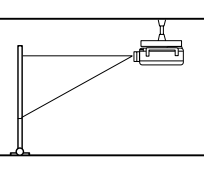

Utilize a unidade de montagem no tecto opcional e active a opção de projecção a partir do tecto [ON] ([ver página 64\)](#page-70-0).

### <span id="page-21-0"></span>**Visualizar imagens projectadas em ecrãs semitransparentes a partir da parte posterior.**

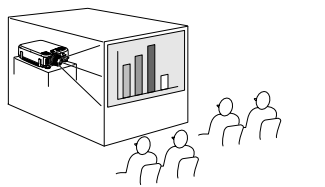

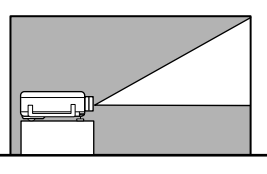

- · Active a opção de projecção posterior [ON] [\(ver página 64](#page-70-0)).
- · A montagem no tecto também é possível se utilizar uma unidade de montagem no tecto opcional.

# **Tamanho do ecrã e distância de projecção**

Determina a distância que deve existir entre o ecrã e a lente para obter o tamanho de ecrã necessário.

A lente de origem do videoprojector é uma lente com zoom 1.3x (aproximadamente) e o ecrã maior é cerca de 1,3 vezes maior que o ecrã mais pequeno.

Instale o videoprojector de forma a que o tamanho do ecrã seja inferior ao ecrã, tendo em atenção a tabela seguinte.

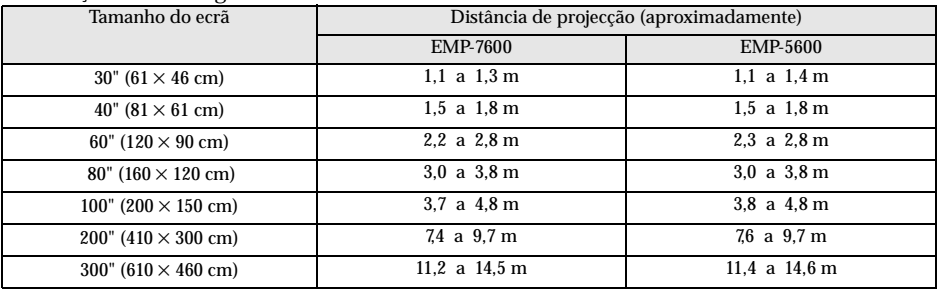

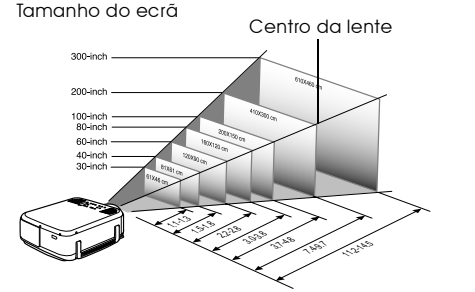

one inch 100-inch 60-inch  $\ll$ 1.5-1.8 2.3-2.8 3.0-3.8 3.8-4.8 7.6-9.7 **1.4%** Distância a partir do videoprojector

Distância a partir do videoprojector EMP-7600 EMP-5600

Tamanho do ecrã

300-inch

### **Nota:**

- · As distâncias de projecção apresentadas anteriormente são as distâncias a ter em conta quando utiliza uma lente normal. Se pretender utilizar lentes opcionais, consulte a respectiva documentação para mais informações.
- · Quando utilizar a função de correcção *keystone*, o tamanho do ecrã será reduzido.

Centro da lente

# <span id="page-22-0"></span>**Ângulos de projecção**

Para obter uma projecção excelente, direccione o centro da lente para o centro do ecrã e posicione o videoprojector no ângulo correcto em relação ao ecrã.

#### **Vista lateral**

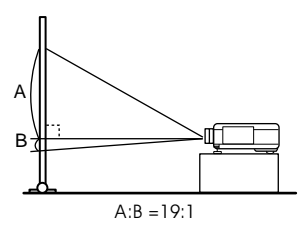

### **Vista superior ou inferior**

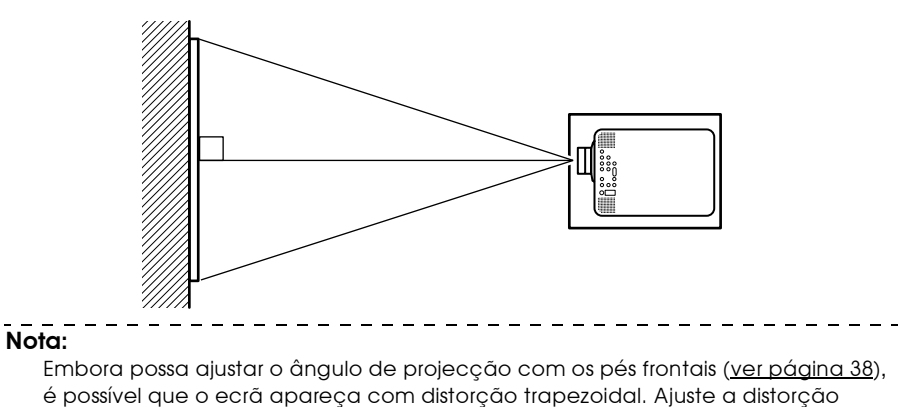

trapezoidal através da função de correcção *keystone* [\(ver página 40](#page-46-0)).

Processo de instalação - 16

# **Efectuar ligações**

<span id="page-23-0"></span>**Esta secção explica como efectuar a ligação entre computadores ou equipamento de vídeo e o videoprojector.**

# ■ **Efectuar a ligação a um computador**

Desligue o videoprojector e o computador antes de os ligar entre si.

# **Computadores compatíveis**

Existem computadores com os quais não é possível estabelecer uma ligação e computadores que não permitem efectuar projecções, apesar de ter estabelecido uma ligação. Em primeiro lugar, tem de verificar se é possível ligar o computador que pretende utilizar ao videoprojector.

# ● **Condições para computadores compatíveis**

#### **Condição #1: O computador tem de ter uma porta para saída de sinais de imagem.**

Verifique se o computador possui portas para saída de sinais de imagem, como uma porta RGB, uma porta de monitor e uma porta de vídeo. Se tiver dificuldades em verificá-lo, procure na documentação do computador informações sobre como ligar um monitor externo. Existem computadores, como um computador com um monitor de origem ou um computador portátil, que não permitem efectuar ligações ou para os quais tem de adquirir portas de saída externas em separado.

#### **Nota:**

Consoante o computador que estiver a utilizar, pode ter de mudar a opção de saída do sinal de imagem utilizando a tecla de ligação (BO, etc.,) e as definições.

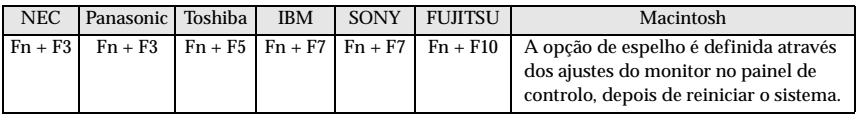

A tabela anterior apresenta exemplos relativos a alguns produtos. Para obter mais informações, consulte a documentação do computador que está a utilizar.

#### **Condição #2: A resolução e a frequência do computador não podem ultrapassar os limites indicados na tabela apresentada em seguida.**

Não será possível efectuar uma projecção se o computador não suportar as resoluções e frequências do sinal de imagem enviado, indicadas na tabela apresentada em seguida (em alguns casos, é possível efectuar uma projecção, mas as imagens projectadas não aparecerão nítidas).

Confirme a resolução e a frequência do sinal de imagem na documentação fornecida com o computador.

Existem também computadores que permitem alterar a resolução de saída. Neste caso, altere os parâmetros de acordo com os níveis apresentados na tabela seguinte.

# **No caso do EMP-7600**

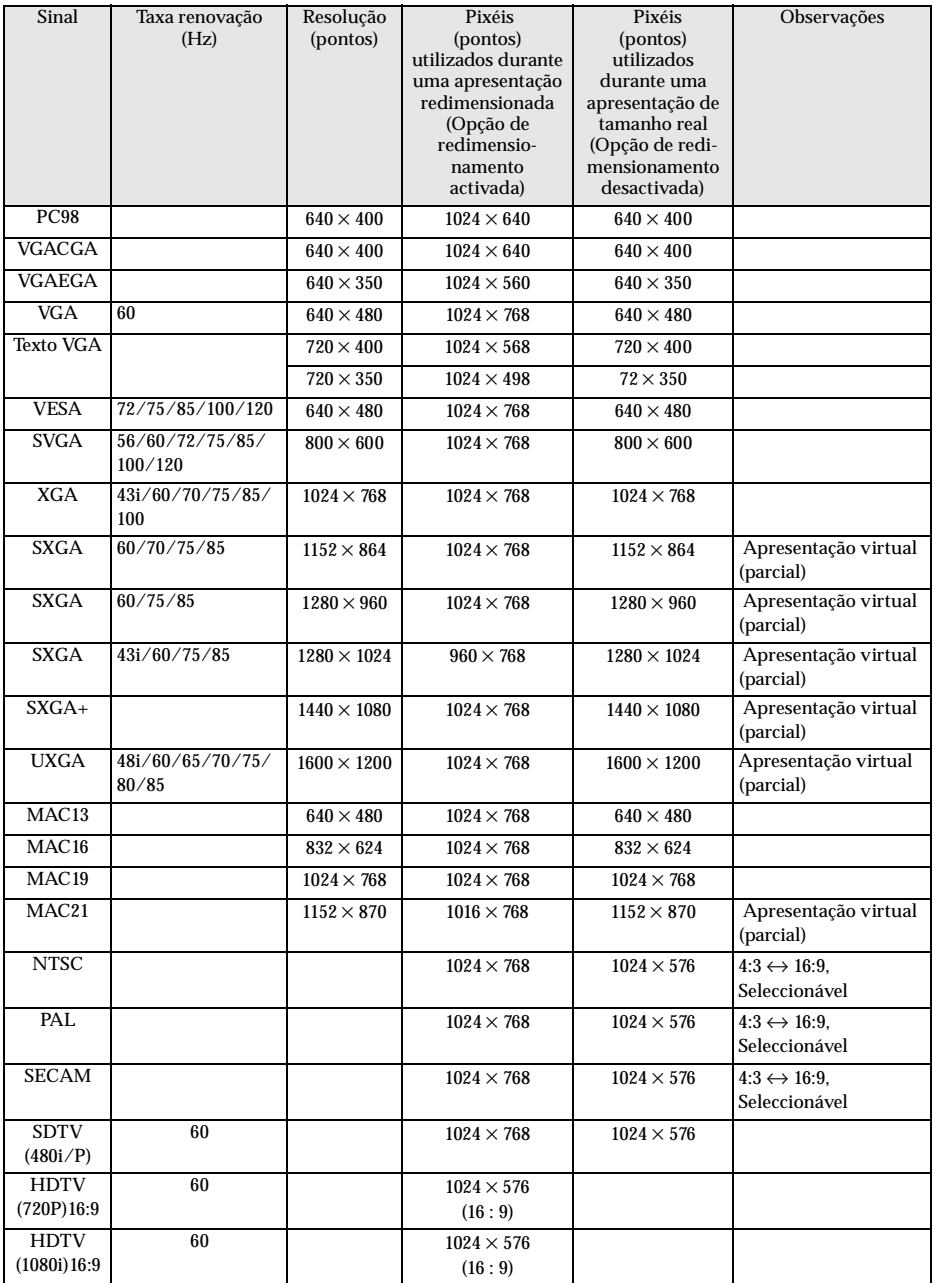

# **No caso do EMP-5600**

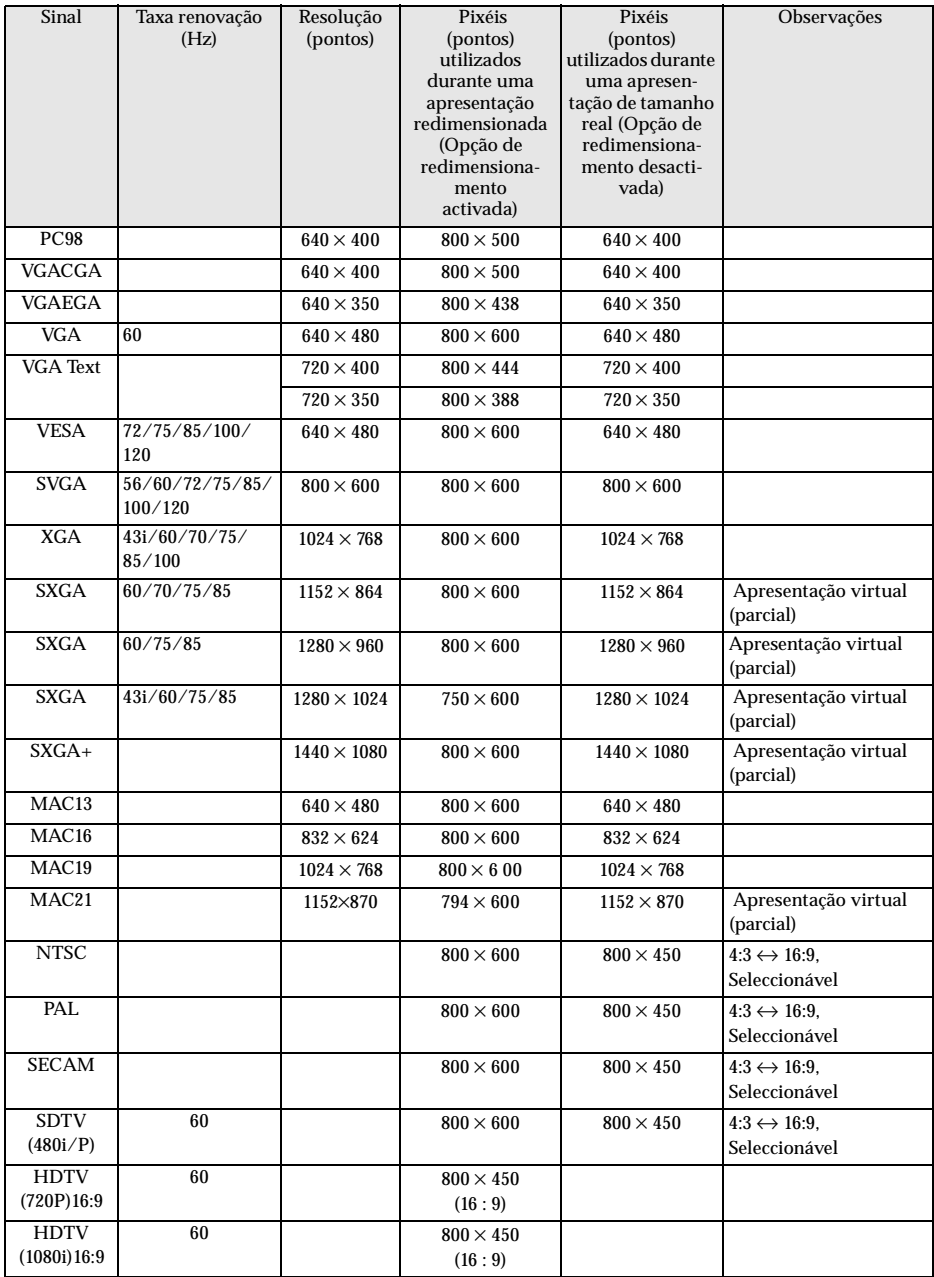

# <span id="page-26-0"></span>**Se estiver a utilizar a porta Computer1 (Mini D-Sub de 15 pinos)**

# $\triangle$  Importante

- · Desligue o videoprojector e o computador antes de os ligar entre si. Se não o fizer, pode danificar os dispositivos.
- · Verifique se a forma do conector do cabo é adequada à forma da porta antes de efectuar a ligação. Se exercer demasiada força quando a forma do conector e da porta diferir, pode danificar o equipamento.
	- · Ligue a porta do monitor do computador à porta Computer #1 (Mini D-Sub de 15 pinos) do videoprojector utilizando o cabo de computador fornecido.
	- · Coloque o interrruptor na posição Analog (lado esquerdo) com a ajuda do bico de uma esferográfica ou outro objecto ponteagudo.

# ● **Quando a porta do monitor é do tipo D-Sub de 15 pinos**

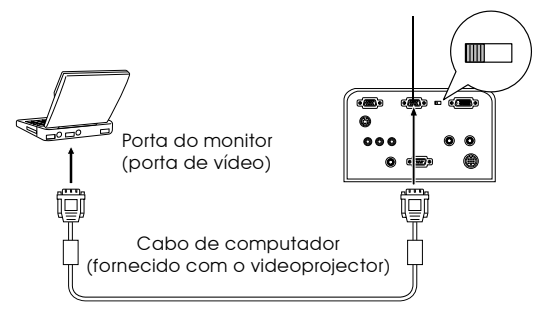

Porta Computer #1 (Mini D-Sub de 15 pinos)

# ● **Quando a porta do monitor é do tipo 5BNC**

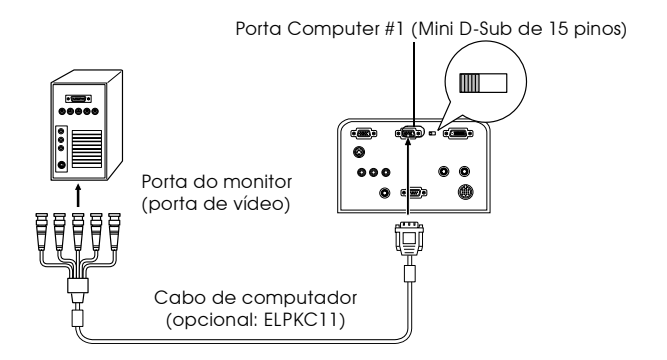

#### **Nota:**

- · Não junte o cabo de corrente e o cabo de computador. Se o fizer, pode surgir ruído ou o videoprojector pode não funcionar correctamente.
- · Pode ter de utilizar um adaptador para efectuar a ligação, consoante a porta do computador que está a utilizar. Para obter mais informações, consulte a documentação fornecida com o computador.
- · Em alguns casos, quando ligar um computador Macintosh ao videoprojector, tem de utilizar um adaptador para Mac (ELPAP01) opcional.
- · É possível utlizar as portas Computer #1 e Computer #2 quando pretender ligar dois computadores em simultâneo.

# ● **Quando a porta do monitor é do tipo 13w3**

Pode também ligar a porta Computer #1 à porta D-Sub 15 utilizando o cabo de conversão quando a porta 13w3 estiver a ser utilizada para ligar a porta do monitor do computador a uma estação de trabalho.

- · Deve ligar a porta Computer #1 (Mini D-Sub de 15 pinos) do videoprojector à porta do monitor do computador (13w3) utilizando um cabo  $13w3 \leftrightarrow D$ -Sub 15 (disponível no mercado).
- · Coloque o interrruptor na posição Analog (lado esquerdo) com a ajuda do bico de uma esferográfica ou outro objecto ponteagudo.

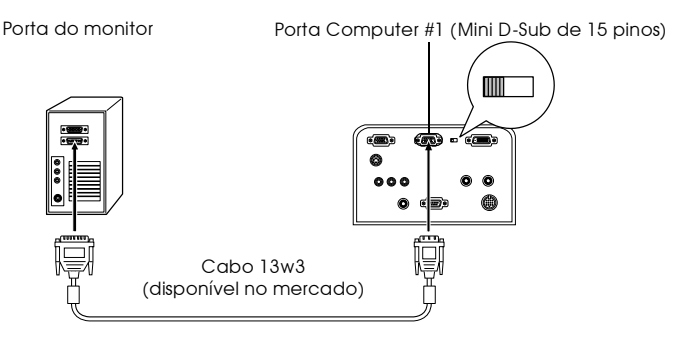

# <span id="page-28-0"></span>**Se estiver a utilizar a porta Computer2/Component Video**

Ligue a porta do monitor do computador à porta Computer #2 do videoprojector utilizando o cabo de computador fornecido ou um cabo de computador opcional (ELPKC02, ELPKC09, ELPKC10).

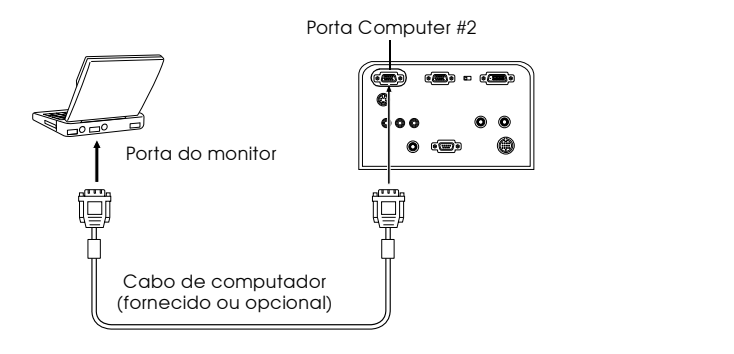

#### **Nota:**

- · Quando estiver a efectuar a ligação, seleccione a opção RGB para a definição de segundo computador (Computer2) no menu [\(ver página 63](#page-69-0)).
- · É possível utilizar as portas Computer #1 e Computer #2 quando pretender ligar dois computadores em simultâneo.

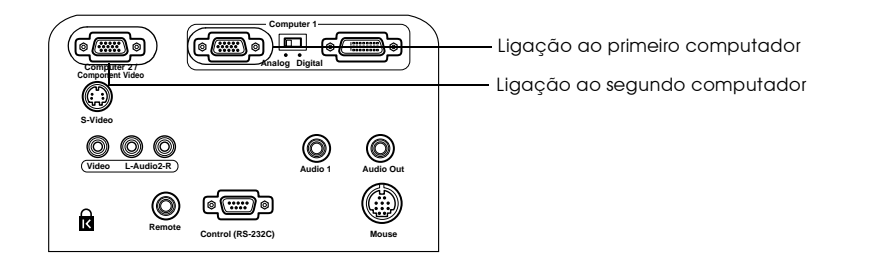

# <span id="page-29-0"></span>**Se estiver a utilizar a porta DVI-D\***

Os sinais digitais são enviados para o videoprojector sem alterações se existir uma placa de vídeo digital para visores de cristais líquidos e uma porta de saída no computador.

- · Ligue a porta de saída digital do computador à porta Computer #1 (DVI-D) utilizando o cabo de vídeo digital opcional (ELPKC20/21).
- · Coloque o interrruptor na posição Digital (lado direito) com a ajuda do bico de uma esferográfica ou outro objecto ponteagudo.

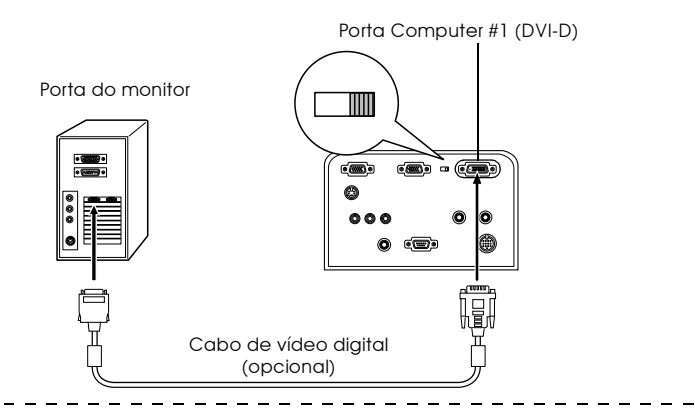

#### **Nota:**

- · Em alguns casos tem de configurar o computador de forma a poder mudar a saída do computador para DVI-D. Para obter mais informações, consulte a documentação fornecida com o computador.
- · Se pretender ligar um computador com uma porta Mini D-sub de 15 pinos em simultâneo, ligue-o à porta Computer #2.

# <span id="page-30-0"></span>**Ligação para som**

O videoprojector está equipado com dois altifalantes capazes de reproduzir um máximo de 3 W e que permitem reproduzir som do computador.

# ● **Ligar o computador à porta Computer #1**

Ligue a porta Audio1 do videoprojector (Mini Jack estéreo) à porta de saída de áudio do computador utilizando o cabo de áudio fornecido.

Porta de saída de áudio do computador Cabo de áudio (fornecido com o videoprojector Porta Audio1

# ● **Ligar o computador à porta Computer #2**

Ligue a porta de saída de áudio do computador à porta L-Audio2-R (Jack RCA) do videoprojector utilizando o cabo de áudio RCA (disponível no mercado).

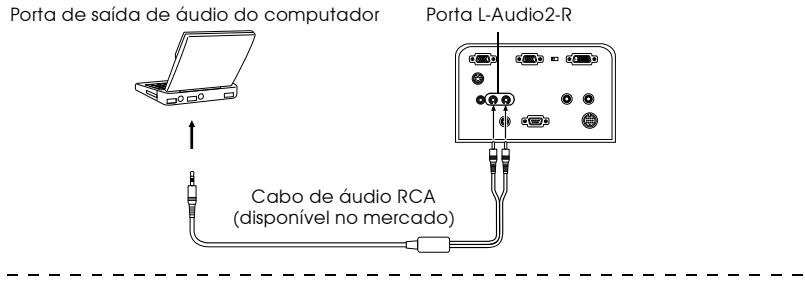

# **Nota:**

Os sinais de áudio são enviados através de um cabo de áudio e reproduzem o som para a imagem seleccionada.

# <span id="page-31-0"></span>**Efectuar a ligação a equipamento de áudio externo**

Pode desfrutar de um som dinâmico se ligar a porta Audio Out do videoprojector a um sistema PA, a um sistema activo de altifalante ou a outros altifalantes equipados com amplificadores.

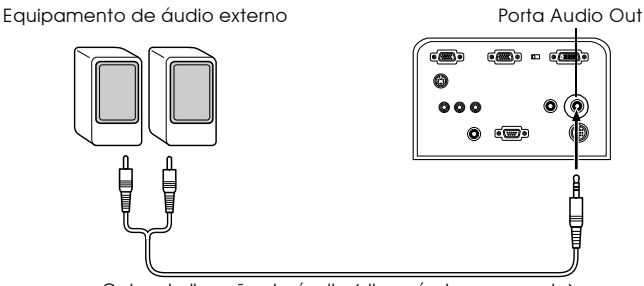

Cabo de ligação de áudio (disponível no mercado)

Utilize cabos de ligação de áudio disponíveis no mercado (tomada de pinos <-->tomada do tipo Mini Jack estéreo de 3,5 mm).

 $\frac{1}{2}$ 

#### **Nota:**

- · O som será reproduzido externamente se inserir uma tomada tipo Mini Jack estéreo na porta Audio Out. Quando efectuar esta ligação, o som não é reproduzido a partir dos altifalantes do videoprojector.
- · Será reproduzido o som das imagens que estão a ser projectadas.
- · Adquira um cabo de ligação de áudio que corresponda ao conector do equipamento de áudio externo que pretende utilizar.

# <span id="page-32-0"></span>**Efectuar a ligação com o rato (função de rato sem fio)**

Ao efectuar esta ligação, poderá utilizar o ponteiro do rato do computador através do comando à distância, tal como um rato sem fio.

Efectue a ligação entre a porta do rato do computador e a porta Mouse do videoprojector utilizando um cabo de rato.

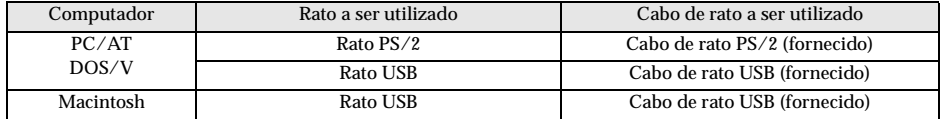

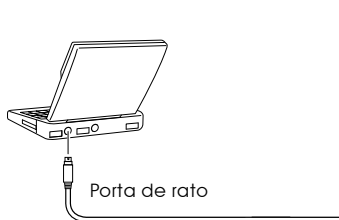

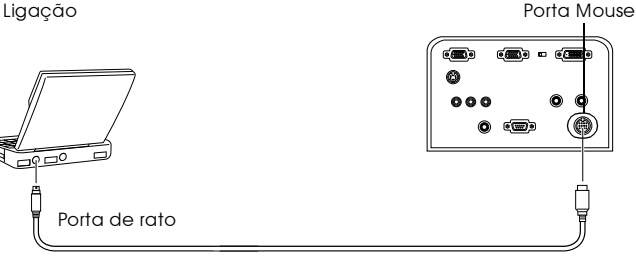

Cabo de rato (consulte a tabela apresentada anteriormente e seleccione o cabo fornecido com o videoprojector).

#### **Nota:**

· Apenas os modelos com uma porta USB de origem suportam ligações com cabos de rato USB. No caso do Windows, é suportado apenas o modelo com o Windows 98/2000 pré-instalado.

Não é possível garantir um funcionamento correcto em sistemas actualizados para Windows 98/2000.

- · Só é possível utilizar um rato do computador que esteja ligado à porta do rato.
- · Em alguns casos, tem de configurar o computador para poder utilizar um rato. Para mais informações, consulte a documentação fornecida com o computador.
- · Desligue o videoprojector e o computador antes de os ligar entre si.
- · Se o computador não funcionar, terá de o reiniciar.
- · Se pretender utilizar um rato série ou um rato ADB em Macintosh, contacte o vendedor.

<span id="page-33-0"></span>Depois de estabelecer a ligação, execute as seguintes operações do rato:

Tecla esquerda - - - - - - - - - - - - - Pressione o botão [Enter].

Tecla direita - - - - - - - - - - - - - - - Pressione o botão [Esc].

Ponteiro do rato - - - - - - - - - - - - Mova o botão [Enter] do comado à distância para baixo.

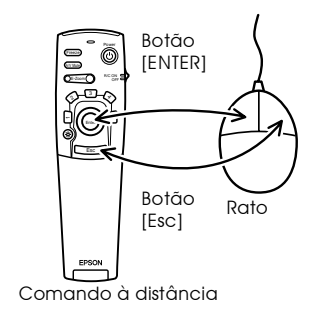

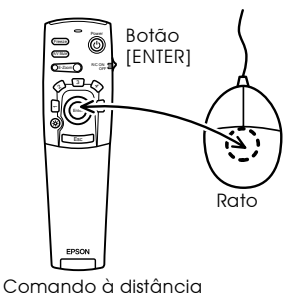

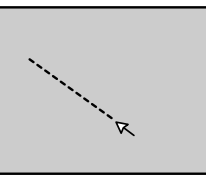

# **Nota:**

- · A função dos botões será invertida se tiver alterado as funções da tecla direita/ esquerda do rato no computador.
- · Não é possível usar o rato quando está a visualizar um menu, quando está a utilizar as funções de efeitos, a função Picture-in-Picture ou de zoom electrónico ou quando a imagem de vídeo for apresentada em tamanho real.
- · É possível alterar a velocidade de movimento do ponteiro do rato [\(ver página](#page-68-0)  [62\)](#page-68-0).

# <span id="page-34-0"></span>■ **Efectuar a ligação a equipamento de vídeo**

Desligue o videoprojector e o equipamento de vídeo antes de os ligar entre si.

# **Sinais de imagem composta**

- · Ligue a porta Video do videoprojector ao equipamento de vídeo utilizando o cabo de vídeo RCA fornecido (amarelo).
- · Ligue as portas L-Audio2-R utilizando o cabo de áudio RCA (vermelho/branco) fornecido para reproduzir som a partir dos altifalantes do videoprojector.

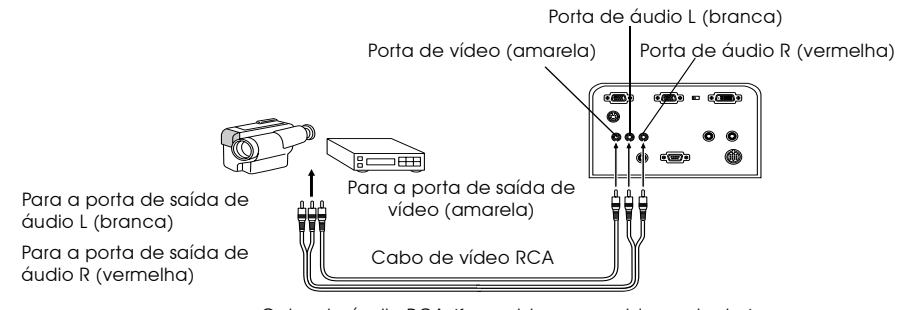

Cabo de áudio RCA (fornecido com o videoprojector)

# **Sinais de imagem S**

- · Ligue a porta S-Video do videoprojector ao equipamento de vídeo utilizando o cabo S-Vídeo (disponível no mercado).
- · Ligue as portas L-Audio2-R utilizando o cabo de áudio RCA (vermelho/branco) fornecido para reproduzir o som a partir dos altifalantes do videoprojector.

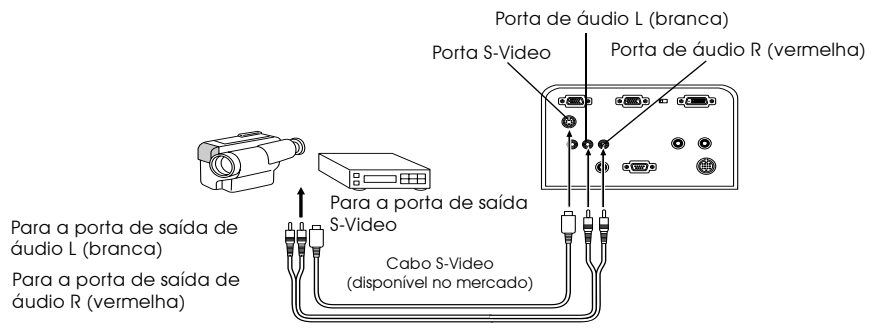

Cabo de áudio RCA (fornecido com o videoprojector)

# <span id="page-35-0"></span>**Sinais de imagem componente (diferenças de cor\*)**

- · Ligue o equipamento de vídeo à porta Computer 2/Component Video utilizando um cabo de vídeo componente opcional (ELPKC19).
- · Ligue as portas L-Audio2-R utilizando o cabo de áudio RCA (vermelho/branco) fornecido para reproduzir som a partir dos altifalantes do videoprojector.

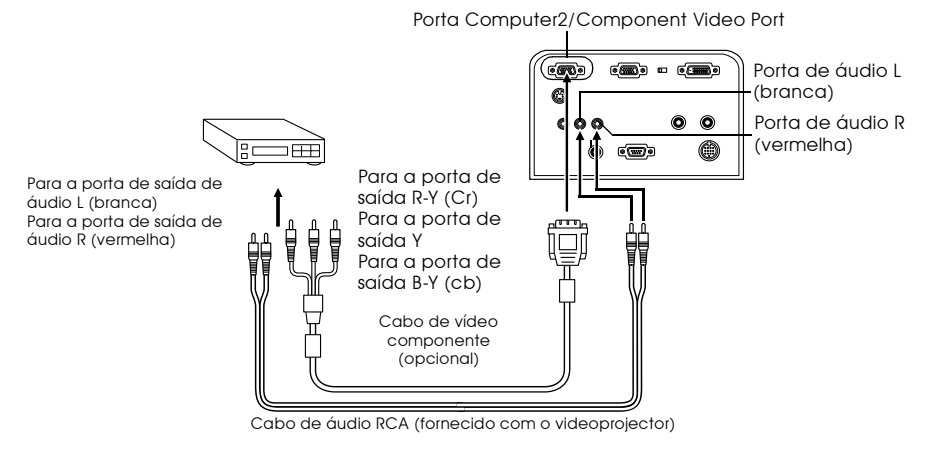

**Nota:**

Depois de estabelecer a ligação, seleccione a opção YCbCr ou YPbPr para a definição de segundo computador (Computer2) no menu, de acordo com o sinal de entrada que está a utilizar [\(ver página 63](#page-69-0)).
### **Porta de saída D do sintonizador digital**

- · Ligue o sintonizador digital à porta Computer2/Component Video utilizando o cabo para a porta D opcional (ELPKC22).
- · Ligue as portas L-Audio2-R utilizando o cabo de áudio RCA (vermelho/branco) fornecido para reproduzir som a partir dos altifalantes do videoprojector.

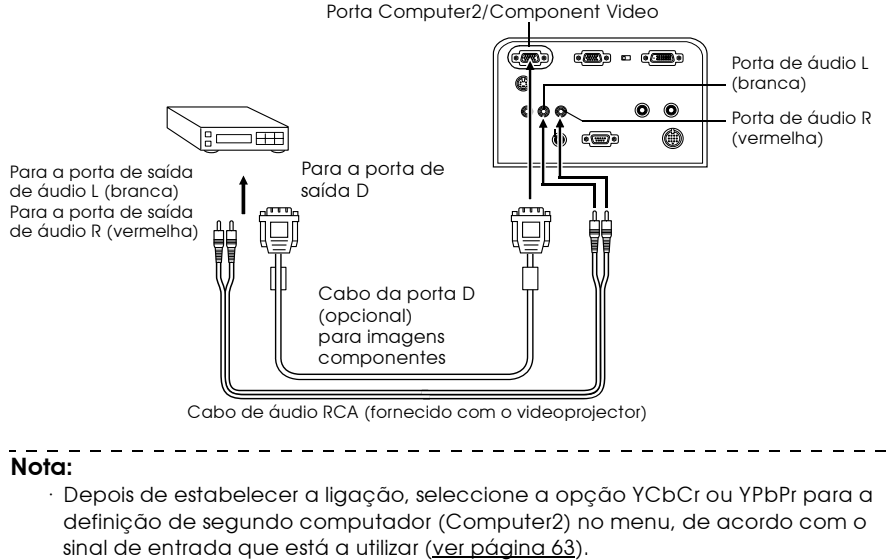

- · Só é possível estabelecer ligações com sintonizadores digitais no Japão.
- · Suporta sintonizadores digitais até níveis D4.

## **Sinais de imagem RGB**

- · Ligue a porta Computer2/Component Video do videoprojector ao equipamento de vídeo utilizando um cabo de imagem componente (disponível no mercado).
- · Ligue as portas L-Audio2-R utilizando o cabo de áudio RCA (vermelho/branco) fornecido para reproduzir som a partir do altifalante do videoprojector.

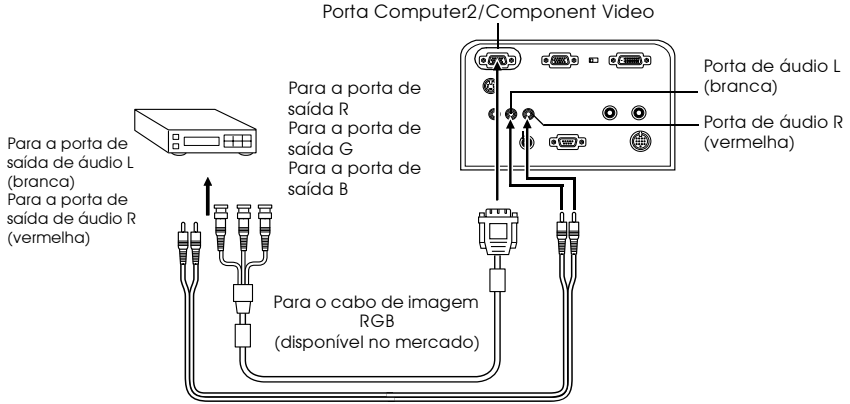

Cabo de áudio RCA (fornecido com o videoprojector)

- · Adquira o cabo de imagem RGB de acordo com os conectores do equipamento.
- · Depois de estabelecer a ligação, seleccione a opção RGB para a definição de segundo computador (Computer2) no menu [\(ver página 63](#page-69-0)).

# **Efectuar projecções**

**Esta secção explica como iniciar e terminar uma projecção e apresenta as funções básicas para ajustar imagens projectadas.**

# ■ **Projectar imagens**

Após efectuar todas as ligações, pode começar a projectar imagens.

# **Preparação**

# Atenção

- · Nunca olhe directamente para a lente quando o videoprojector estiver ligado. Se o fizer, a luz intensa poderá afectar a visão.
- · Certifique-se de que está a utilizar o cabo de corrente fornecido. Se utilizar outros cabos que não o fornecido, poderão ocorrer incêndios ou choques eléctricos.

# $\triangle$  Importante

Não efectue projecções com a tampa da lente instalada. Se o fizer, a tampa pode ficar danificada devido ao calor.

- *1* **Ligue o videoprojector a um computador e ao equipamento de vídeo [\(ver páginas 17](#page-23-0), [28](#page-34-0)).**
- *2* **Retire a tampa da lente.**

### *3* **Ligue o cabo de corrente fornecido ao videoprojector.**

Verifique se a forma da tomada de corrente do videoprojector corresponde à forma do conector do cabo de corrente. Posicione o conector na direcção correcta e insira-o na tomada até encontrar resistência.

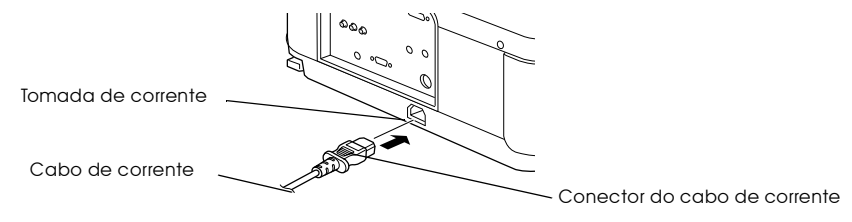

### *4* **Ligue a ficha do cabo de corrente à tomada de parede.**

O indicador de funcionamento acende e fica cor de laranja.

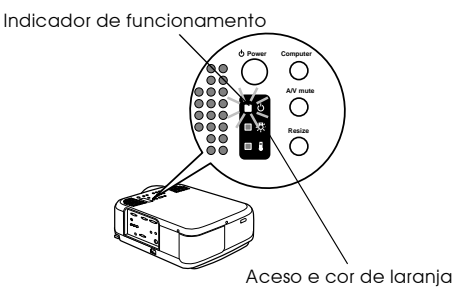

# **Iniciar a projecção**

### *1* **Pressione o botão [Power] para ligar o videoprojector.**

O indicador de funcionamento fica intermitente e verde. É iniciada a projecção.

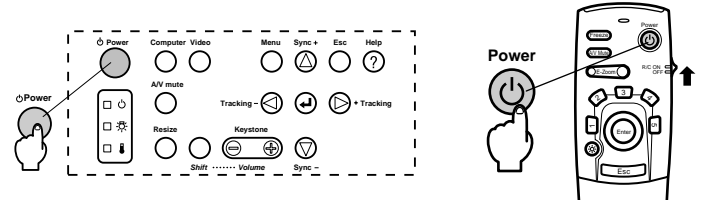

Antes de começar a utilizar o comando à distância, coloque o interruptor de funcionamento (R/C ON OFF) na posição de activado (ON).

Após um curto período de tempo, o indicador de funcionamento deixa de estar intermitente e acende a luz verde.

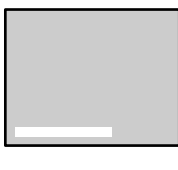

Quando não estiverem a ser recebidos sinais de imagem, aparece uma mensagem a indicá-lo (No image signals being input). Consoante a definição de não recepção do sinal, esta mensagem poderá não aparecer (ver [página 63\)](#page-69-0).

**Computer A/V mute Resize Power** Indicador de funcionamento

Intermitente e verde → Aceso

#### **Nota:**

Enquanto o indicador de funcionamento estiver intermitente e verde não é possível utilizar os botões.

# *2* **Seleccione a porta à qual efectuou a ligação quando tiver ligado mais do que um**

**dispositivo do equipamento.** Pressione o botão correspondente à porta que está ligada ao computador ou equipamento de vídeo para mudar a fonte de entrada.

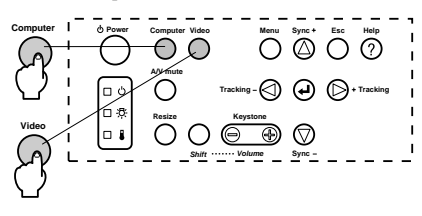

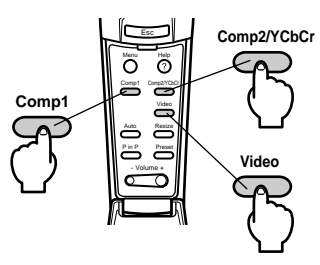

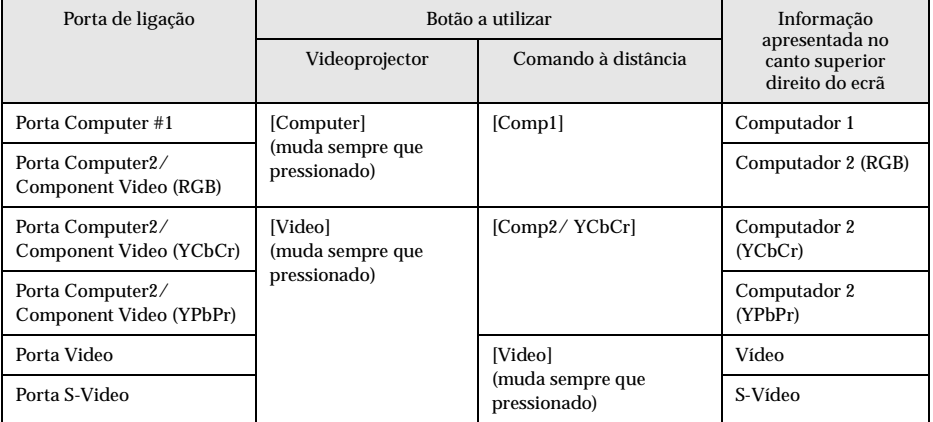

### **Nota:**

· Mesmo que haja uma ligação física, o sistema muda automaticamente para o estado utilizado imediatamente antes de o videoprojector ter desligado se não existir qualquer sinal de entrada ou se o equipamento ligado não estiver a enviar nenhum sinal.

- - - - - - - - - - - - - - - - - - -

· As fontes da porta Computer #2/Component Video que são alteradas através dos botões [Computer] e [Video] do videoprojector e do botão [Comp2/YCbCr] do comando à distância apresentarão apenas o segundo computador (RGB), o segundo computador (YCbCr) ou o segundo computador (YPbPr), consoante definição de segundo computador (Computer2) [\(ver página 63](#page-69-0)).

Projectar imagens - 34

### *3* **Inicie a projecção.**

Ligue o computador ou o equipamento de vídeo. Se tiver ligado o equipamento de vídeo, pressione também os botões [Playback] ou [Play].

A indicação Sem sinal [No Signal] desaparece e a projecção é iniciada.

#### **Nota:**

- · Se a indicação Sem sinal [No Signal] não desaparecer, volte a verificar as ligações.
- · Consoante o computador que está a utilizar, pode ter de mudar o destino de saída do sinal de imagem utilizando a tecla (go, etc.) ou as definições, depois de estabelecer a ligação.

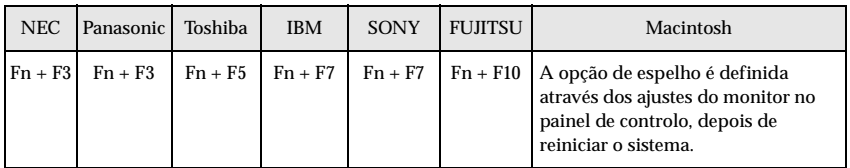

A tabela anterior apresenta exemplos relativos a alguns produtos. Para obter mais informações, consulte a documentação do computador que está a utilizar.

- · Pressione o botão [Resize] quando forem recebidos sinais que suportem leitores de DVD ou ecrãs panorâmicos (imagens no formato 16:9). Sempre que pressionar o botão, as definições mudam entre imagens com o formato 4:3 ou 16:9.
- · Se projectar uma imagem estática durante um longo período de tempo, em alguns casos, esta continuará a ser projectada.

# ■ **Terminar a projecção**

Para terminar a projecção, execute as seguintes operações:

#### *1* **Desligue o equipamento que está ligado.**

#### *2* **Pressione o botão [Power].**

Aparece uma mensagem a indicar que é necessário desligar o equipamento.

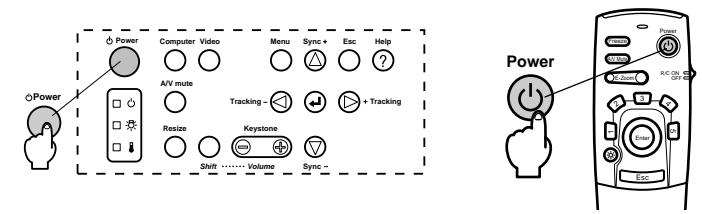

### *3* **Volte a pressionar o botão [Power].**

A lâmpada apaga, o indicador de funcionamento fica intermitente (cor de laranja) e o processo de arrefecimento é iniciado.

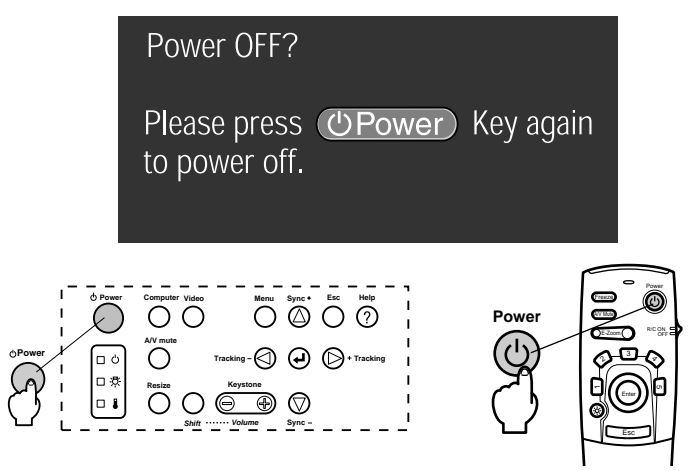

Quando o processo de arrefecimento terminar, o indicador de funcionamento deixa de estar intermitente, permanece aceso e cor de laranja. O processo de arrefecimento demora cerca de 60 segundos (pode demorar mais tempo, consoante a temperatura ambiente).

- · Se não quiser desligar o videoprojector, pressione outro botão. Se não pressionar nenhum botão, a mensagem desaparecerá após sete segundos (o videoprojector continuará ligado).
- · Também é possível terminar a projecção se pressionar, durante mais de um segundo, o botão [Power], conforme é descrito no ponto #2 (assume o mesmo estado como se terminasse a projecção através do ponto #3).
- · Enquanto o indicador de funcionamento estiver intermitente e cor de laranja, não é possível utilizar os botões. Aguarde até que o indicador permaneça aceso.

### *4* **Quando o processo de arrefecimento terminar (verifique se o indicador de funcionamento está aceso e cor de laranja), retire o cabo de corrente da tomada.**

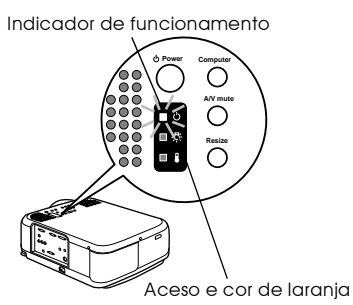

# $\triangle$  Importante

Não retire a ficha do cabo de corrente da tomada de parede enquanto o indicador de funcionamento estiver intermitente e cor de laranja. Se o fizer, poderá danificar o equipamento ou reduzir o tempo de duração da lâmpada.

#### *5* **Se estiver a utilzar o comando à distância, coloque o interruptor de funcionamento (R/C ON OFF) na posição de desactivado (OFF).**

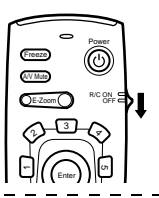

### **Nota:**

Se o interruptor de funcionamento [R/C ON OFF] do comando à distância estiver na posição de activado (ON), as pilhas continuam a ser gastas. Certifique-se de que o interruptor de funcionamento [R/C ON OFF] está na posição de desactivado [OFF], quando não estiver a utilizar o comando à distância.

### *6* **Recolha os pés frontais, se estiverem salientes.**

Segure no videoprojector com ambas as mãos e levante as alavancas de ajuste dos pés com um dedo, tal como indica a figura. Em seguida, baixe o videoprojector.

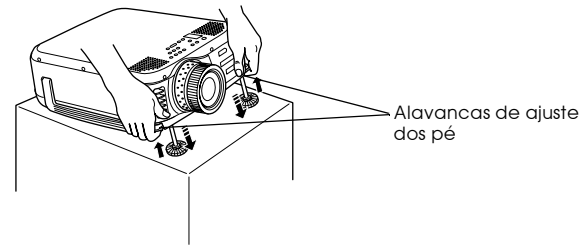

### *7* **Insira a tampa da lente.**

# ■ **Ajustar a posição de projecção**

Pode instalar o videoprojector nas posições de projecção vertical apresentadas em seguida.

### **Ajustar os pés**

Ajuste o ângulo de projecção do videoprojector.

*1* **Levante as alavancas de ajuste dos pés com um dedo e levante a parte frontal do videoprojector.**

Os pés frontais ficam salientes.

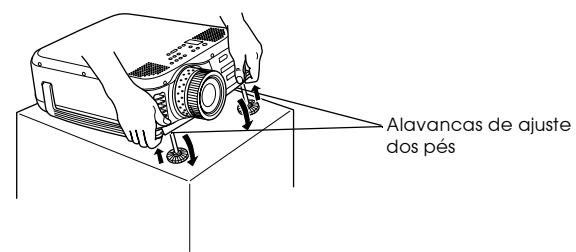

*2* **Retire o dedo das alavancas e liberte o videoprojector.**

*3* **Rode a parte inferior dos pés frontais para ajustar a altura.**

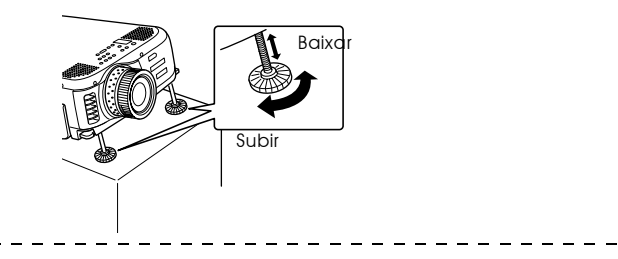

- · É possível que o ecrã apareça com distorção trapezoidal depois de ajustar os pés. Pode corrigir esta distorção utilizando a função de correcção *keystone* [\(ver](#page-46-0)  [página 40](#page-46-0)).
- · Para repor os pés frontais, levante as alavancas de ajuste dos pés com um dedo e baixe o videoprojectorr. - - - - - - - - - - - - - - - -

# ■ **Ajustar o tamanho da projecção**

É possível ajustar o tamanho da projecção e corrigir qualquer distorção trapezoidal.

#### **Nota:**

Está também disponível uma função que permite redimensionar o ecrã (ver [página 48](#page-54-0)) e uma função de zoom electrónico (E-Zoom) que permite ampliar determinadas áreas da imagem [\(ver página 49](#page-55-0)).

### **Ajustar o zoom**

*1* **Rode a lente de zoom para efectuar os ajustes necessários (pode efectuar uma ampliação até 1.3x).**

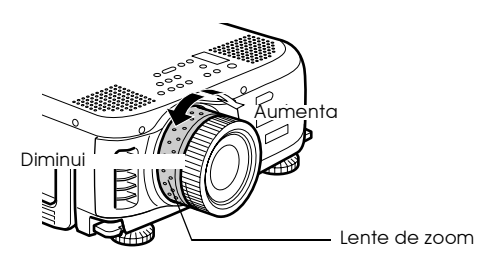

Quando ampliar o ecrã também terá de ajustar a distância de projecção [\(ver página 15](#page-21-0)).

### <span id="page-46-0"></span>**Ajuste keystone**

Efectue os ajustes necessários quando o ecrã aparecer com distorção trapezoidal depois de ajustar os pés.

*1* **Pressione o botão [Keystone +, -] para ampliar o ecrã horizontalmente.**

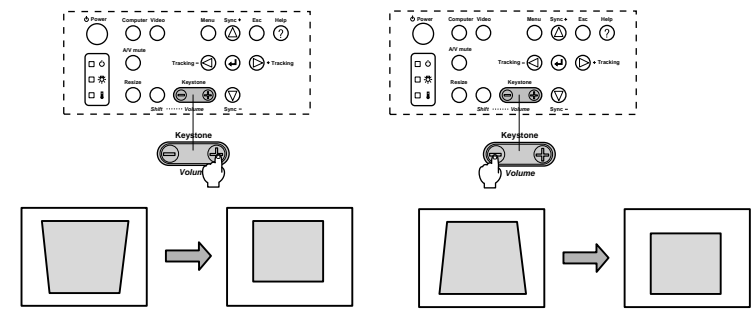

O ecrã com correcção fica mais pequeno. O ecrã com correcção fica mais pequeno.

É possível utilizar a função de correcção trapezoidal (em 64 incrementos) desde que a inclinação do videoprojector esteja compreendida entre 30° e 20°.

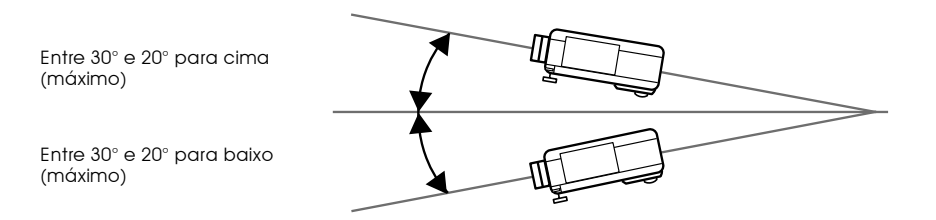

O valor máximo de inclinação varia da forma apresentada em seguida de acordo com o tamanho da imagem projectada determinado através da função de zoom.

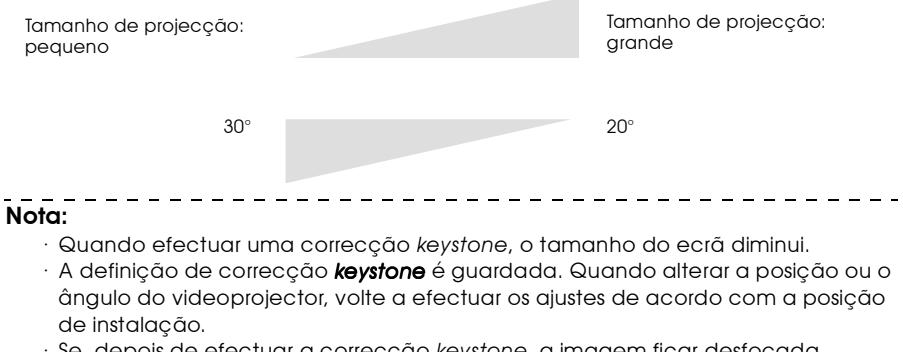

- · Se, depois de efectuar a correcção *keystone*, a imagem ficar desfocada, diminua a nitidez [\(ver página 60](#page-66-0)).
- · A correcção *keystone* é efectuada a partir do menu [\(ver página 63](#page-69-0)).

# <span id="page-47-0"></span>■ **Ajustar a qualidade de imagem**

É possível ajustar a focagem da imagem e as interferências.

### **Ajuste da focagem**

É possível alinhar a focagem da imagem.

### *1* **Rode a lente de focagem para efectuar o ajuste necessário.**

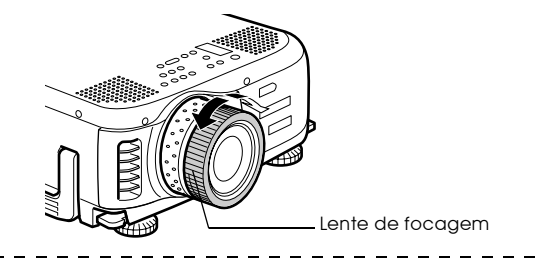

#### **Nota:**

- · Se a superfície da lente estiver suja ou embaciada devido à condensação, não é possível alinhar a focagem. Se isso acontecer, limpe ou desembacie a lente ([ver página 83](#page-89-0)).
- · Se a distância de instalação não estiver situada entre 1,1 e 14,5 m (EMP-7600) ou 1,1 e 14,6 m (EMP-5600), não será possível efectuar ajustes pormenorizados. Verifique a distãncia de instalação [\(ver página 15](#page-21-0)).

# **Ajuste automático (quando projectar imagens de computador)**

Esta função ajusta automaticamente as imagens de computador para que obtenha os melhores efeitos. Os itens que serão ajustados automaticamente incluem o alinhamento, a posição e a sincronização.

### *1* **Pressione o botão [ Enter] do videoprojector (botão [Auto] do comando à distância).**

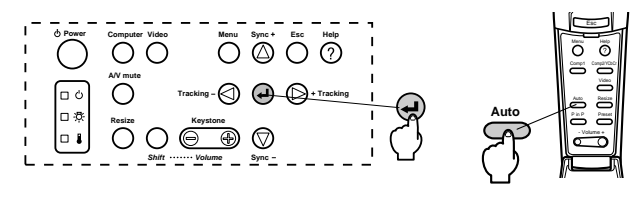

- · Se iniciar a função de ajuste automático enquanto estão a ser efectuadas as funções de zoom electrónico, A/V Mute ou Picture-in-Picture, o ajuste será efectuado apenas depois de cancelar a função que está activada.
- · Consoante o tipo de sinais que estão a ser enviados a partir do computador, é possível que não consiga efectuar o ajuste correctamente. Se isso acontecer, ajuste o alinhamento e a sincronização [\(ver página 42](#page-48-0)).

### <span id="page-48-0"></span>**Ajuste do alinhamento (quando projectar imagens de computador)**

É necessário ajustar o alinhamento quando aparecem linhas verticais na imagem de computador.

### *1* **Pressione o botão [Tracking +, -] do videoprojector.**

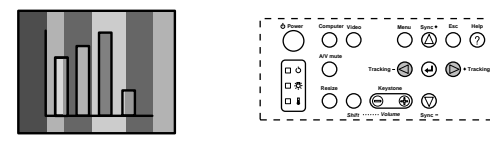

## **Ajuste da sincronização (quando projectar imagens de computador)**

É necessário ajustar a sincronização quando a imagem de computador aparece a tremer, desfocada ou com ruído vertical.

### *1* **Pressione o botão [Sync +, -] do videoprojector.**

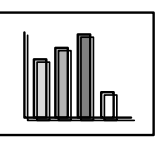

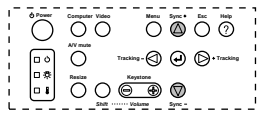

### **Valores de ajuste predefinidos (quando projectar imagens de computador)**

É possível guardar valores de ajuste predefinidos e repô-los quando necessário.

### *1* **Pressione o botão [Preset] do comando à distância.**

Os números anteriormente guardados entre a predefinição #1 e #5 mudam sequencialmente sempre que pressionar este botão.

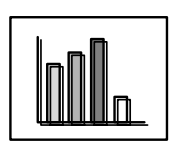

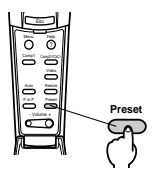

### **Nota:**

- · Se os valores enviados a partir do computador (resolução, cor da apresentação) forem alterados depois de ajustar a imagem que aparece a tremer ou desfocada, pode ter de voltar a efectuar estes ajustes.
- · Em alguns casos, a imagem aparece a tremer ou desfocada devido ao ajuste do brilho e do contraste\*.
- · Se efectuar ajustes de sincronização depois de efectuar ajustes de alinhamento, as imagens serão projectadas com mais vivacidade.

. . . . . . . . . . . . . . . .

- · Se não estiverem a ser enviados sinais de imagem a partir do computador, como, por exemplo, quando está a projectar imagens de vídeo, não será possível efectuar ajustes automáticos, ajustes de alinhamento e ajustes de sincronização.
- · As predefinições têm de ser guardadas previamente [\(ver página 61](#page-67-0)).

# ■ **Introdução às funções**

Na tabela apresentada em seguida, estão descritas as funções que pode efectuar se pressionar os botões quando estão a ser projectadas imagens.

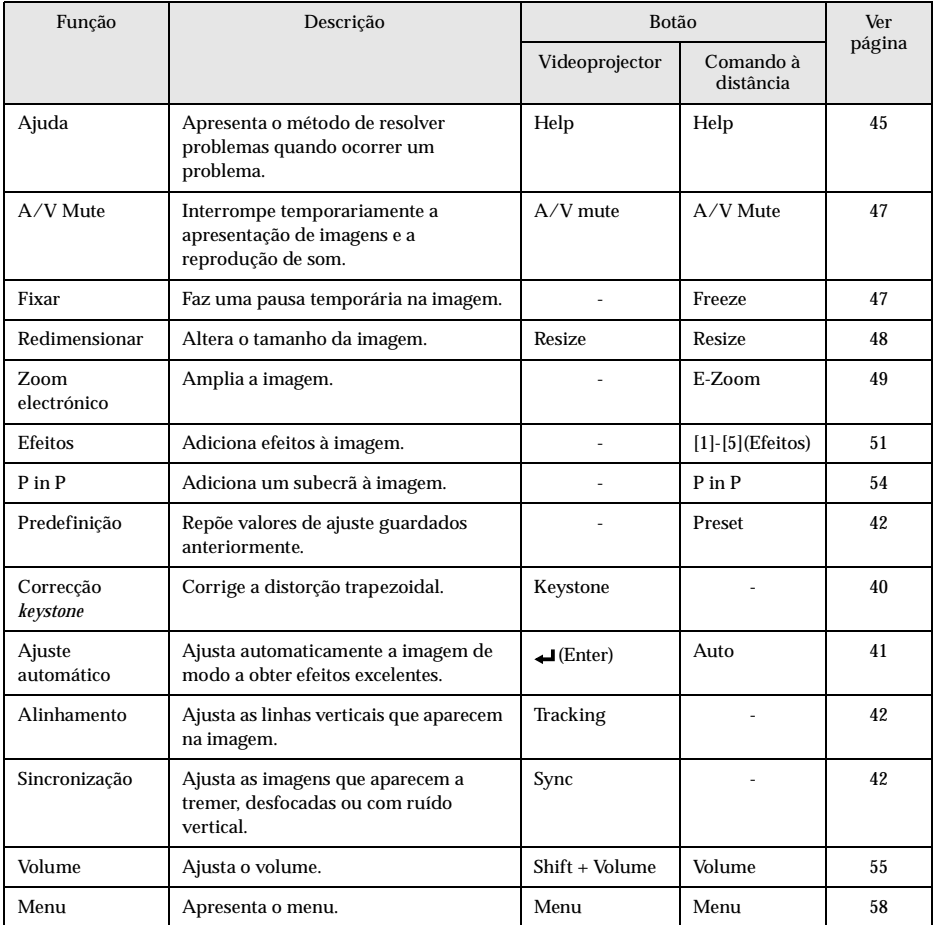

# **Funções úteis**

<span id="page-51-0"></span>**Esta secção apresenta e descreve funções úteis, como efectuar apresentações, disponíveis com este videoprojector.**

# ■ **Funções úteis**

## **Função de ajuda**

Os métodos de resolução de problemas estão divididos em secções diferentes e são explicados em seguida para que os possa utilizar sempre que ocorrer um problema.

### *1* **Pressione o botão [Help].**

Aparece o menu de ajuda.

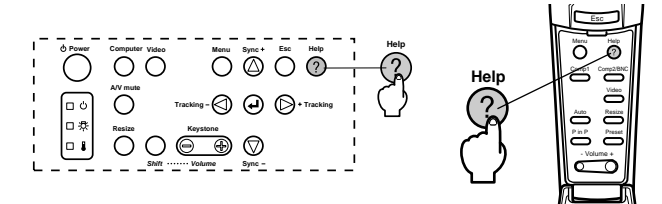

### *2* **Seleccione o item.**

Pressione o botão [Sync+, -] do videoprojector (mova o botão [Enter] para cima e para baixo no comando à distância) para seleccionar o item.

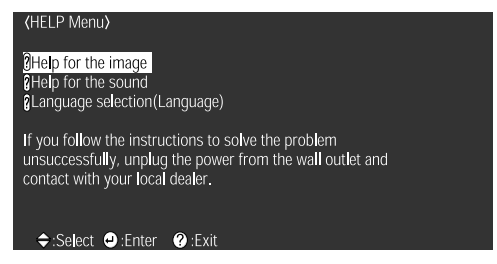

### *3* **Confirme a selecção do item.**

Confirme a selecção do item pressionado o botão [Enter] do videoprojector ou do comando à distância.

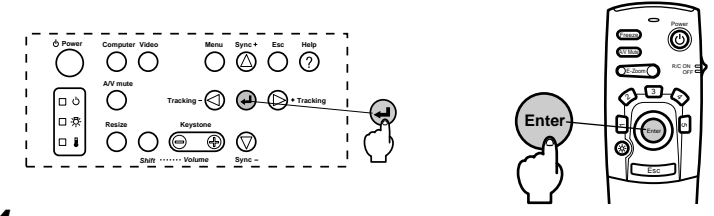

*4* **Volte a executar as operações apresentadas nos pontos 2 e 3 para seleccionar e confirmar a selecção dos itens mais pormenorizados.**

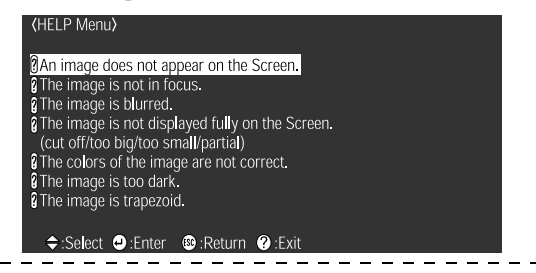

#### **Nota:**

- · Consulte a secção "Resolução de problemas" neste manual se o texto de ajuda não fornecer informações para a resolução do problema [\(ver página 68](#page-74-0)).
- · Pode fechar o menu de ajuda se pressionar o botão [Help].

 $\frac{1}{2} \frac{1}{2} \frac{$ 

# <span id="page-53-0"></span>■ **Interromper a projecção**

É possível interromper imagens e som.

# **Função A/V Mute**

As imagens e o som são temporariamente interrompidos.

### *1* **Pressione o botão [A/V Mute].**

As imagens e o som são interrompidos.

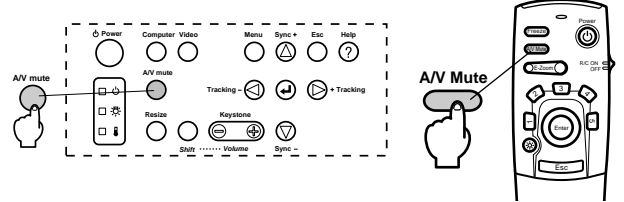

A projecção será retomada quando voltar a pressionar o botão [A/V Mute], quando ajustar o volume ou quando visualizar o menu.

Consoante a definição, pode seleccionar três tipos de estado diferentes quando interromper temporariamente imagens e som [\(ver página 63](#page-69-0)).

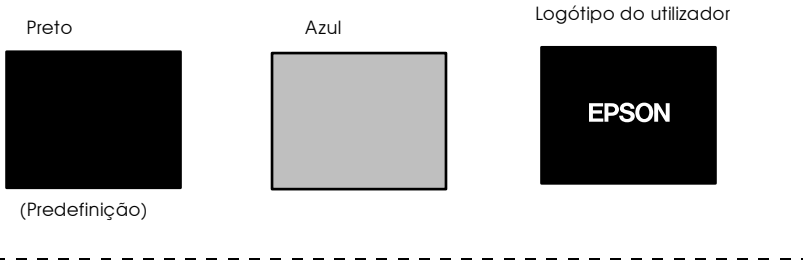

### **Nota:**

O logótipo da EPSON constitui o logótipo do utilizador. Para alterar o logótipo do utilizador tem de registar e configurar o respectivo logótipo [\(ver página 64](#page-70-0)).

### **Fixar a imagem**

Faz uma pausa temporária na imagem; no entanto, continua a ouvir-se som.

### *1* **Pressione o botão [Freeze].**

A imagem fica estática.

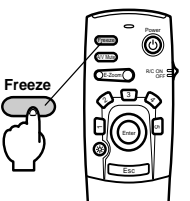

Para cancelar este modo, volte a pressionar o botão [Freeze].

# <span id="page-54-0"></span>■ **Mudar o tamanho da imagem**

É possível alternar entre uma apresentação de tamanho real ou uma apresentação redimensionada quando estiver a projectar imagens de computador. Quando estiver a projectar imagens de vídeo, é possível alternar entre uma relação de aspecto de 4:3 e 16:9.

### *1* **Pressione o botão [Resize].**

O tamanho do ecrã é alterado.

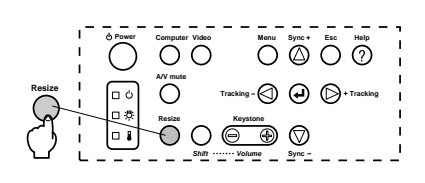

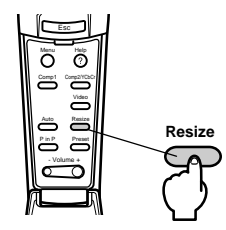

### Se estiver a projectar imagens de computador

Apresentação de tamanho real: A imagem é projectada na resolução inserida (apresentação de tamanho real). Existem situações em que o tamanho da imagem difere do tamanho de projecção.

Apresentação redimensionada: A imagem é projectada numa resolução reduzida ou aumentada para que a imagem ocupe todo o tamanho da projecção.

### **Exemplo: Quando a resolução de entrada é inferior à resolução de apresentação (no caso de 640 x 480)**

Apresentação redimensionada Apresentação de tamanho real

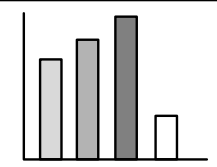

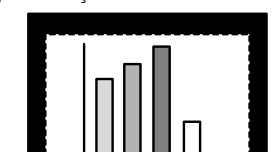

**Exemplo: Quando a resolução de entrada é superior à resolução de apresentação (EMP-7600: no caso de 1600 x 1200, EMP-5600: no caso de 1.280 x 1.024)**

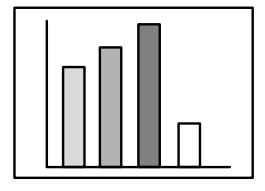

Apresentação redimensionada Apresentação de tamanho real

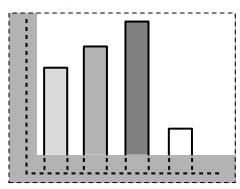

### <span id="page-55-0"></span>**Nota:**

- · O tamanho da imagem não será alterado se a resolução de apresentação do visor de cristais líquidos for igual à resolução inserida (EMP-7600: 1.024 x 768 pontos, EMP-5600: 800 x 600 pontos).
- · Não será apresentada uma parte da imagem se a resolução inserida for superior à resolução de apresentação do visor de cristais líquidos. Mova o botão [Enter] do comando à distância para baixo para percorrer as áreas não apresentadas.
- · Algumas áreas à esquerda e à direita não serão apresentadas quando estiver a visualizar imagens com uma resolução SXGA (1.280 x 1.024 pontos). Pressione o botão [Resize] enquanto mantém pressionado o botão [Shift] do videoprojector para colocar a imagem à esquerda, à direita, ao centro ou de forma a ocupar todo o ecrã.

### ● **Se estiver a projectar imagens de vídeo**

O tamanho da imagem irá alternar entre 4:3 e 16:9. As imagens guardadas em vídeo digital ou imagens DVD podem ser projectadas em ecrãs de formato 16:9.

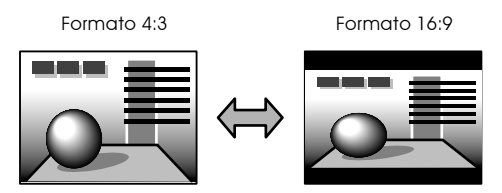

# ■ **Ampliar imagens (função de zoom electrónico)**

É possível ampliar partes seleccionadas da imagem sem alterar os tamanhos de projecção.

### *1* **Pressione o botão [E-Zoom].**

A percentagem relativa ao tamanho aparece no canto inferior direito para que possa ampliar ou reduzir a imagem.

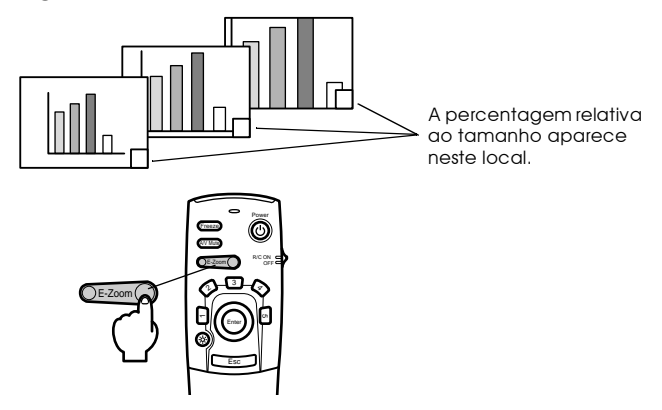

### **Nota:**

- · Pode ampliar uma imagem 24 vezes entre 1x e 4x em incrementos de 0,125x.
- · Quando ampliar a imagem, não será apresentada uma área da imagem. Mova o botão [Enter] do comando à distância para baixo para percorrer o ecrã e visualizar essa área.

. . . .

· Quando utilizar a função Picture-in-Picture, os subecrãs serão ampliados.

# <span id="page-57-0"></span>■ **Função de efeitos**

Os botões de efeitos permitem adicionar efeitos às imagens visualizadas durante as apresentações. As definições de efeitos podem ser alteradas no respectivo menu (ver página [62\)](#page-68-0).

### **Cursor/Carimbo**

Aplica um carimbo na imagem.

*1* **Pressione o botão [1] do comando à distância.** 

Sempre que pressionar o botão [1] poderá alternar entre três cursores/carimbos diferentes.

- *2* **Mova o botão [Enter] do comando à distância para baixo para deslocar o cursor/carimbo.**
- *3* **Quando pressionar o botão [Enter] do comando à distância, o carimbo será aplicado no local em que o cursor estiver posicionado.**

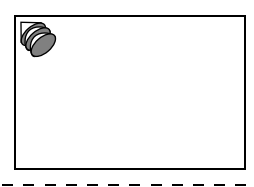

**Nota:**

- · A função de efeitos será cancelada e o cursor desaparecerá quando pressionar o botão [Esc].
- · Se pressionar o botão [5] o efeito será eliminado.
- · Não é possível usar o rato enquanto a função de efeitos estiver a ser utilizada.

### **Caixa**

Desenha uma caixa na imagem.

*1* **Pressione o botão [2] do comando à distância.**

*2* **Mova o botão [Enter] do comando à distância para baixo para deslocar o cursor até à posição inicial.**

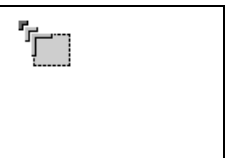

*3* **Pressione o botão [Enter] para determinar a posição inicial.**

### <span id="page-58-0"></span>*4* **Mova o botão [Enter] do comando à distância para baixo para deslocar o cursor até à posição final.**

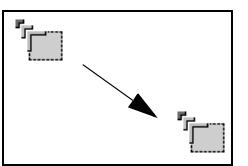

### *5* **Pressione o botão [Enter] para determinar a posição final.**

### **Nota:**

- · Se pressionar o botão [5] o efeito será eliminado.
- · Em algumas situações será difícil ver o efeito, consoante a combinação das cores do fundo da imagem e a caixa. Se isso acontecer, altere a cor da caixa ([ver página 62](#page-68-0)).
- · Não é possível usar o rato enquanto a função de efeitos estiver a ser utilizada.

### **Foco de luz**

Permite inserir um foco de luz numa determinada área da imagem..

### *1* **Pressione o botão [3] do comando à distância.**

Sempre que pressionar o botão [3], poderá alternar entre três focos de luz de tamanhos diferentes.

### *2* **Mova o botão [Enter] para baixo para deslocar o foco de luz.**

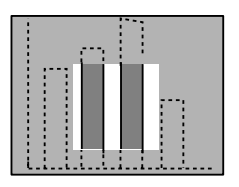

- · A função de efeitos será cancelada e o foco de luz desaparecerá quando pressionar o botão [Esc].
- · Não é possível usar o rato enquanto a função de efeitos estiver a ser utilizada.

### <span id="page-59-0"></span>**Barra**

Desenha uma barra horizontal na imagem..

### *1* **Pressione o botão [4] do comando à distância para visualizar o cursor/carimbo pretendido.**

Pode alternar entre três barras diferentes sempre que pressionar o botão [4].

*2* **Pressione o botão [Enter] para determinar a posição final.**

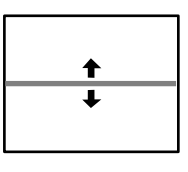

### **Nota:**

- · A função de efeitos será cancelada e a barra desaparecerá quando pressionar o botão [Esc].
- · Em algumas situações será difícil ver o efeito, consoante a combinação das cores do fundo da imagem e da barra. Se isso acontecer, altere as cores da barra [\(ver página 62](#page-68-0)).
- · Não é possível usar o rato enquanto a função de efeitos estiver a ser utilizada.

## **Cancelar os efeitos**

### *1* **Pressione o botão [5] do comando à distância.**

A caixa, as barras e outros efeitos desaparecem.

# <span id="page-60-0"></span>■ **Função P in P**

A imagem de vídeo (YCbCr ou YPbPr) aparecerá como um subecrã dentro da imagem de computador ou da imagem de vídeo componente.

### *1* **Pressione o botão [P in P].**

Serão apresentadas instruções de funcionamento no canto inferior esquerdo do ecrã e o subecrã aparecerá no canto superior direito do ecrã principal.

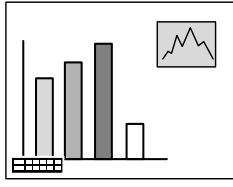

*2* **Pressione o botão [Enter] do comando à distância para mudar a posição do subecrã.**

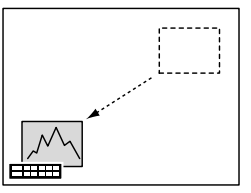

*3* **Pressione o botão [E-Zoom] para alterar o tamanho do subecrã.**

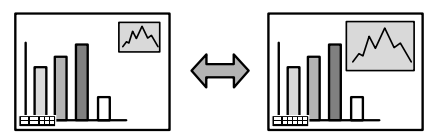

#### *4* **Pressione o botão [2] do comando à distância para mudar para o som do subecrã.**

Pressione o botão [1] do comando à distância para regressar ao som do ecrã principal depois de o som ter sido alterado.

#### *5* **Pressione o botão [Enter] para definir a apresentação do subecrã.**

O guia de funcionamento existente no canto inferior esquerdo do ecrã desaparecerá.

- · O subecrã desaparecerá quando voltar a pressionar o botão [P in P].
- · A imagem de computador ou a imagem de vídeo (apenas sinal componente) aparecerá no ecrã principal e a imagem de vídeo (Vídeo, S-Vídeo) aparecerá no subecrã. A imagem de vídeo apresentada no subecrã pode ser alterada através das definições P in P [\(ver página 63](#page-69-0)).
- · Altere a posição, o tamanho e o som do subecrã antes de o apresentar.
- · Pode seleccionar cinco tamanhos diferentes para o subecrã.
- · Se mudar a posição do subecrã, quando voltar a utilizar a função PinP, o subecrã será apresentado na posição definida anteriormente.
- · Não é possível mudar o som entre ecrãs quando as imagens do ecrã principal forem imagens recebidas através da porta Computer2/Component Video, pois a porta de entrada de áudio é comum ao ecrã principal e ao subecrã (Vídeo ou S-Vídeo).

# **Efectuar ajustes e definições**

<span id="page-61-0"></span>**Esta secção explica como ajustar o volume do videoprojector e como utilizar os menus de configuração.**

# ■ **Ajustar o volume**

É possível alterar o volume quando o som está a ser emitido a partir dos altifalantes do videoprojector.

*1* **Pressione o botão [Volume+, -] do videoprojector enquanto mantém pressionado o botão [Shift] (ou o botão [Volume+, -] do comando à distância).**

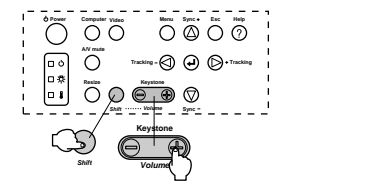

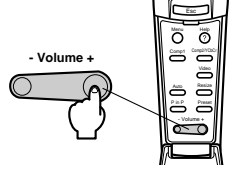

- · Não é possível efectuar o ajuste se não for recebido qualquer sinal de áudio.
- · É possível efectuar o ajuste quando o som está a ser enviado para os altifalantes externos.

# ■ **Configuração dos menus**

Os menus permitem efectuar vários ajustes e definições.

### **Itens dos menus**

Os menus estão divididos em menus principais e em submenus e estão organizados de forma hierárquica. O menu de imagem varia consoante a fonte de entrada (porta ligada).

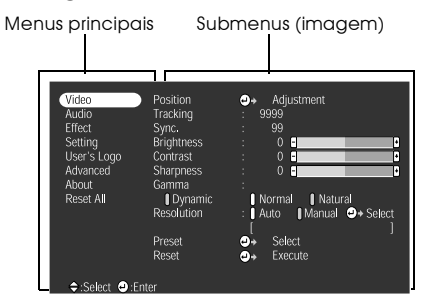

#### ● **Itens dos menus**

Menu de imagem · Computador (D-Sub 15) Menu de imagem - Computador (DVI-D)

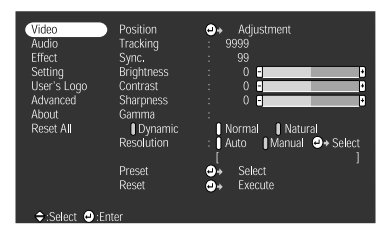

Menu de imagem · Vídeo (Video/S-Video) Menu de imagem · Vídeo (YCbCr/YPbPr)

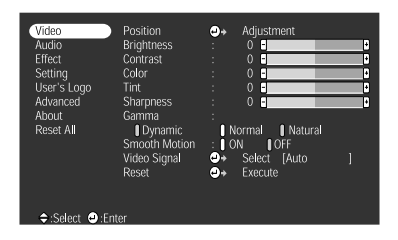

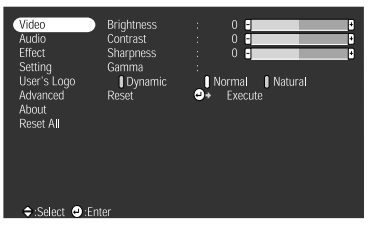

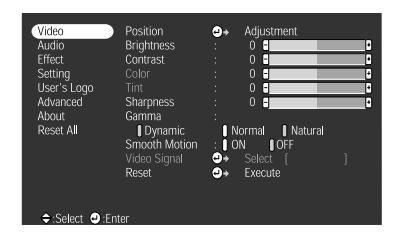

- · Os itens apresentados no menu de imagem variam consoante a fonte de entrada que está a ser projectada e a maioria dos menus que não pertencem a essa fonte não podem ser ajustados.
- · A maioria dos itens do menu de imagem não podem ser ajustados quando não forem recebidos sinais de imagem.

#### Menu de som **Menu** de efeitos

| Video<br>Audio<br>Effect<br>Setting<br>User's Logo<br>Advanced<br>About<br>Reset All | Volume<br>Treble<br><b>Bass</b><br>Reset | ċ<br>٠ه | $0$ $\blacksquare$<br>$\circ$<br>F<br>$\mathbf{0}$<br>П<br>Execute | Ŧ<br>Ŧ<br>П |
|--------------------------------------------------------------------------------------|------------------------------------------|---------|--------------------------------------------------------------------|-------------|
| ≑:Select ●:Enter                                                                     |                                          |         |                                                                    |             |

| Video<br>Audio<br>Effect<br>Setting<br>User's Logo<br>Advanced<br>About<br>Reset All | Keystone<br>PinP<br>No-Sigual Msg.<br>Prompt<br>A/V Mute<br><b>BNC</b><br>Sleep Mode<br>Reset | 0 F<br>Composite<br>ŕ,<br>1 OFF<br>1 ON<br>ċ,<br>: Black Blue   Logo<br>RGB YCbCr YPbPr<br>1 ON<br><b>I</b> OFF<br>o.<br>Execute | П<br>S-Video<br>OFF Black Blue   Logo |
|--------------------------------------------------------------------------------------|-----------------------------------------------------------------------------------------------|----------------------------------------------------------------------------------------------------|---------------------------------------|
| <b>≑:Select ●:Enter</b>                                                              |                                                                                               |                                                                                                    |                                       |

Menu de definições avançadas Menu de informações

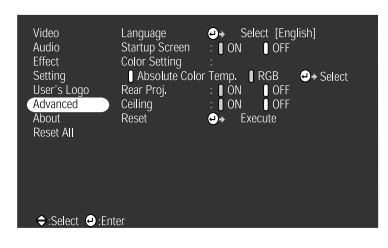

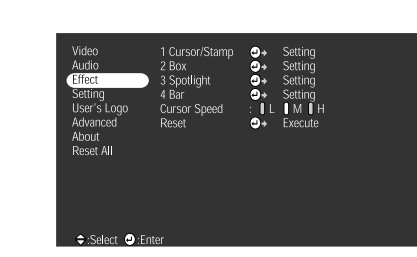

Menu de configuração Menu de logótipo do utilizador

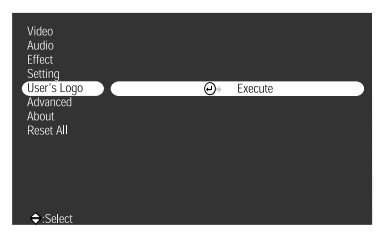

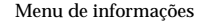

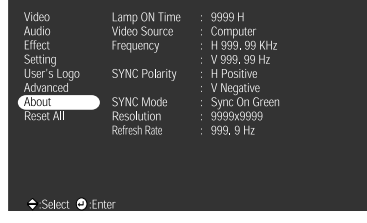

O menu de informações apresenta a configuração da fonte de entrada que está a ser projectada

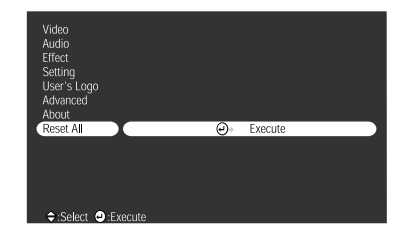

#### Menu de reinicialização total

#### **Nota:**

O tempo de funcionamento da lâmpada é apresentado como 0H entre as 0 e 10 horas e em incrementos de 1 hora após as 10 horas de utilização.

# <span id="page-64-0"></span>■ **Utilizar os menus**

Pode utilizar os menus a partir do videoprojector e do comando à distância.

### **Método de funcionamento**

### *1* **Pressione o botão [Menu].**

Aparece o menu principal.

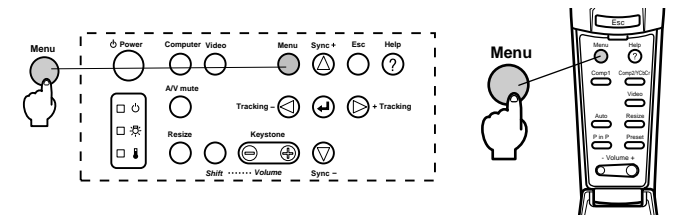

### *2* **Seleccione o item pretendido.**

Pressione o botão [Sync +, -] do videoprojector (mova o botão [Enter] para cima e para baixo no comando à distância) para seleccionar o item pretendido.

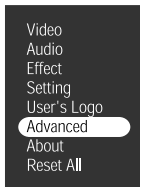

### *3* **Confirme a selecção do item.**

Pressione o botão [ (Enter)] do videoprojector ou o botão [Enter] do comando à distância para confirmar o item seleccionado. O submenu é seleccionado.

### *4* **Em seguida, seleccione um item do submenu.**

Pressione o botão [Sync +, -] do videoprojector (mova o botão [Enter] do comando à distância para cima ou para baixo) para seleccionar o item do submenu pretendido. Os itens apresentados no menu de imagem e no menu de informações variam consoante a fonte de entrada que está a ser projectada.

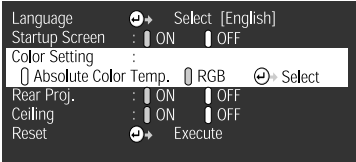

### *5* **Seleccione o valor relativo ao item.**

Pressione o botão [Tracking +, -] do videoprojector (mova o botão [Enter] do comando à distância para a esquerda ou para a direita) para seleccionar o valor relativo ao item.

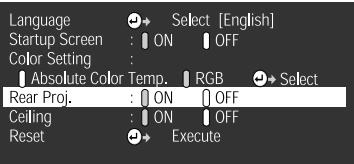

### **Nota:**

- $\cdot$  A indicação  $\leftarrow$  (Enter) aparece no início do nome de um subitem que executa as definições e que avança para os outros subitens. Pressione o botão [Enter] para confirmar esta selecção e, em seguida, volte a seleccionar a definição.
- · Para obter mais informações sobre as funções de cada definição, consulte a lista de definições [\(ver página 60](#page-66-0)).

### *6* **Defina todos os outros itens da mesma forma.**

### *7* **Pressione o botão [Menu].**

O menu fecha.

- · Pressione o botão [Esc] para regressar ao menu anterior.
- · Os itens apresentados no menu de imagem variam consoante a fonte de entrada que está a ser projectada e os menus que não pertencem a essa fonte não podem ser ajustados.
- · Não é possível ajustar os menus de imagem quando não estão a ser recebidos sinais de imagem.

# <span id="page-66-0"></span>**Definições**

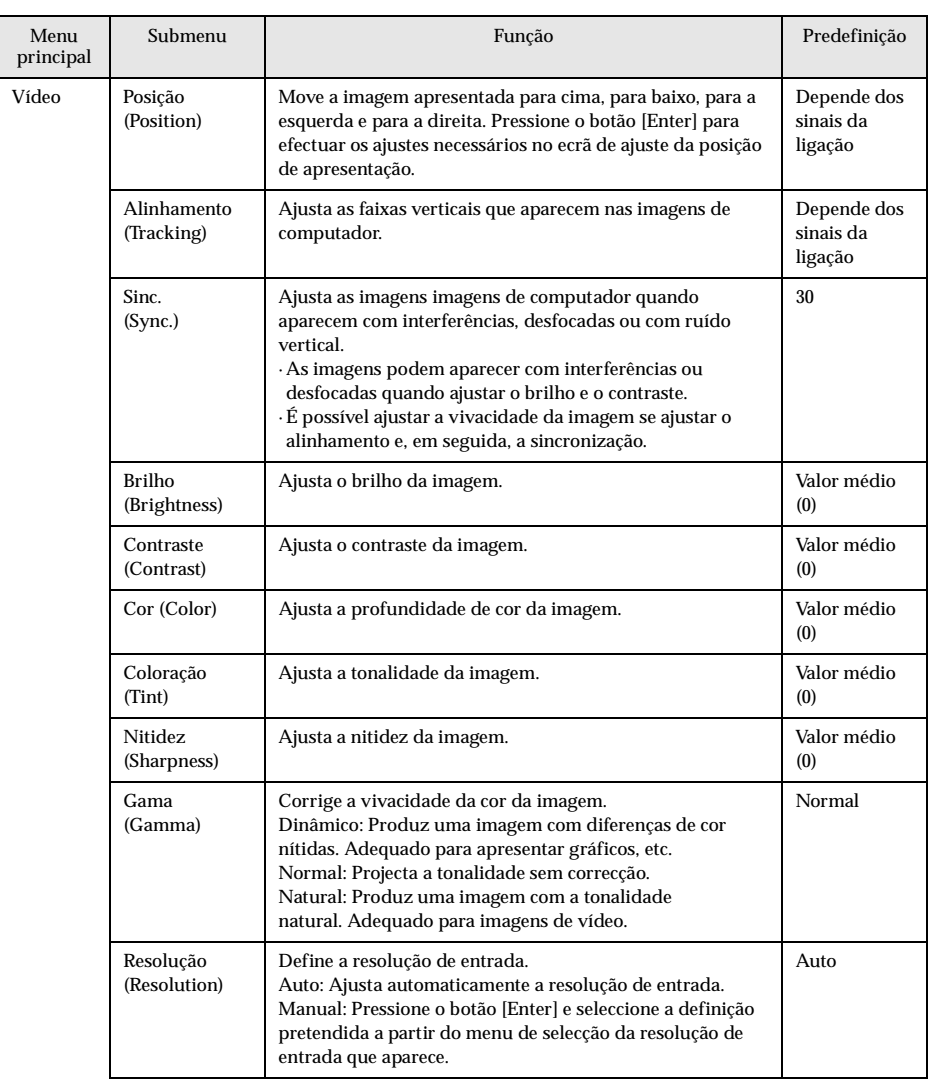

<span id="page-67-0"></span>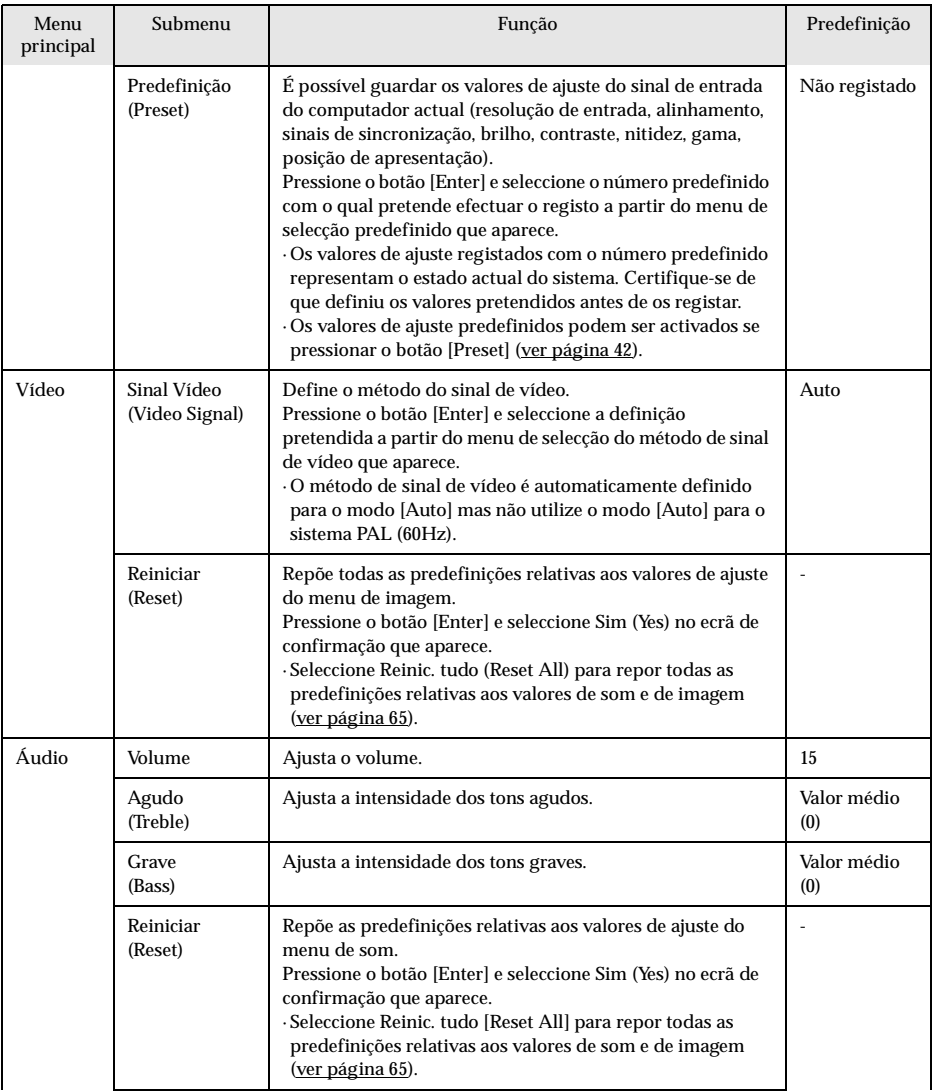

<span id="page-68-0"></span>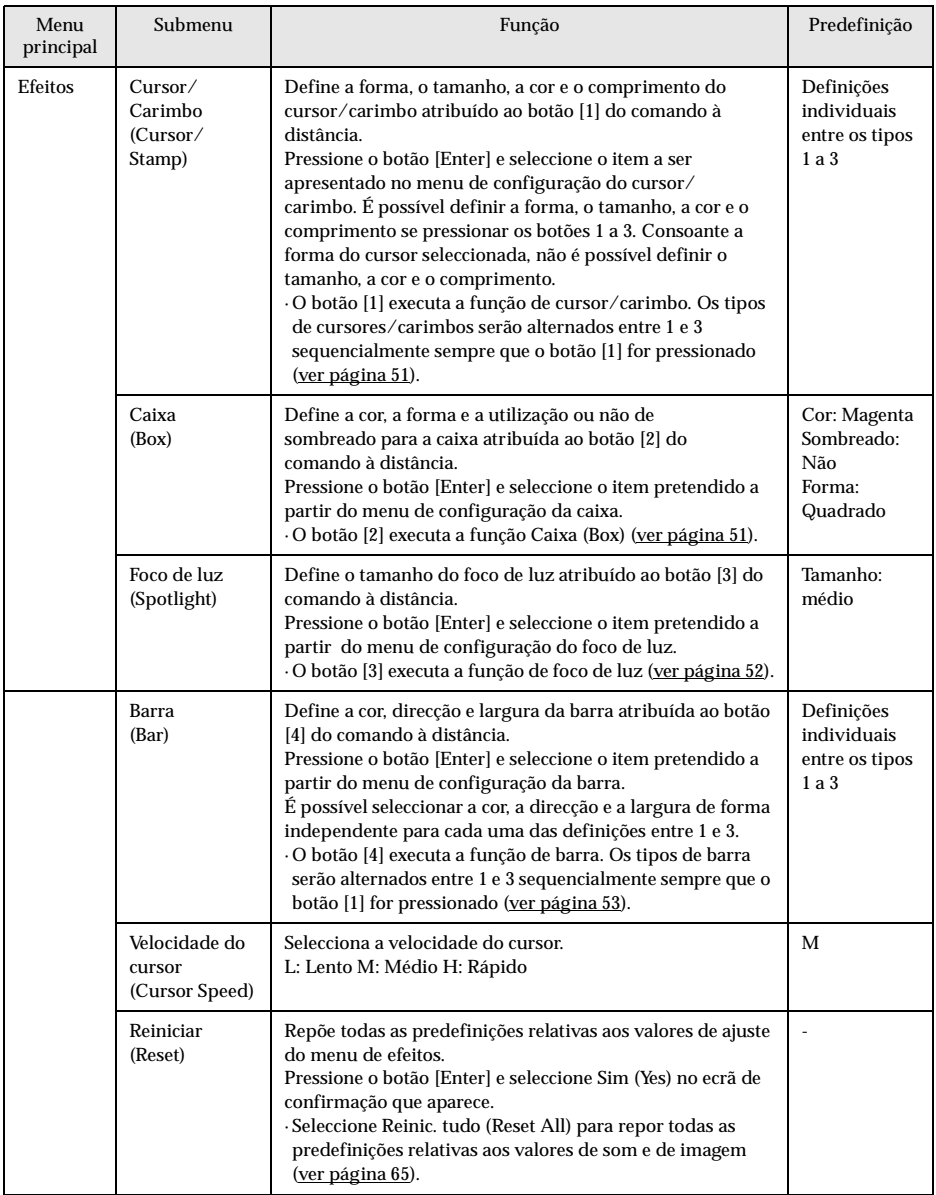

<span id="page-69-0"></span>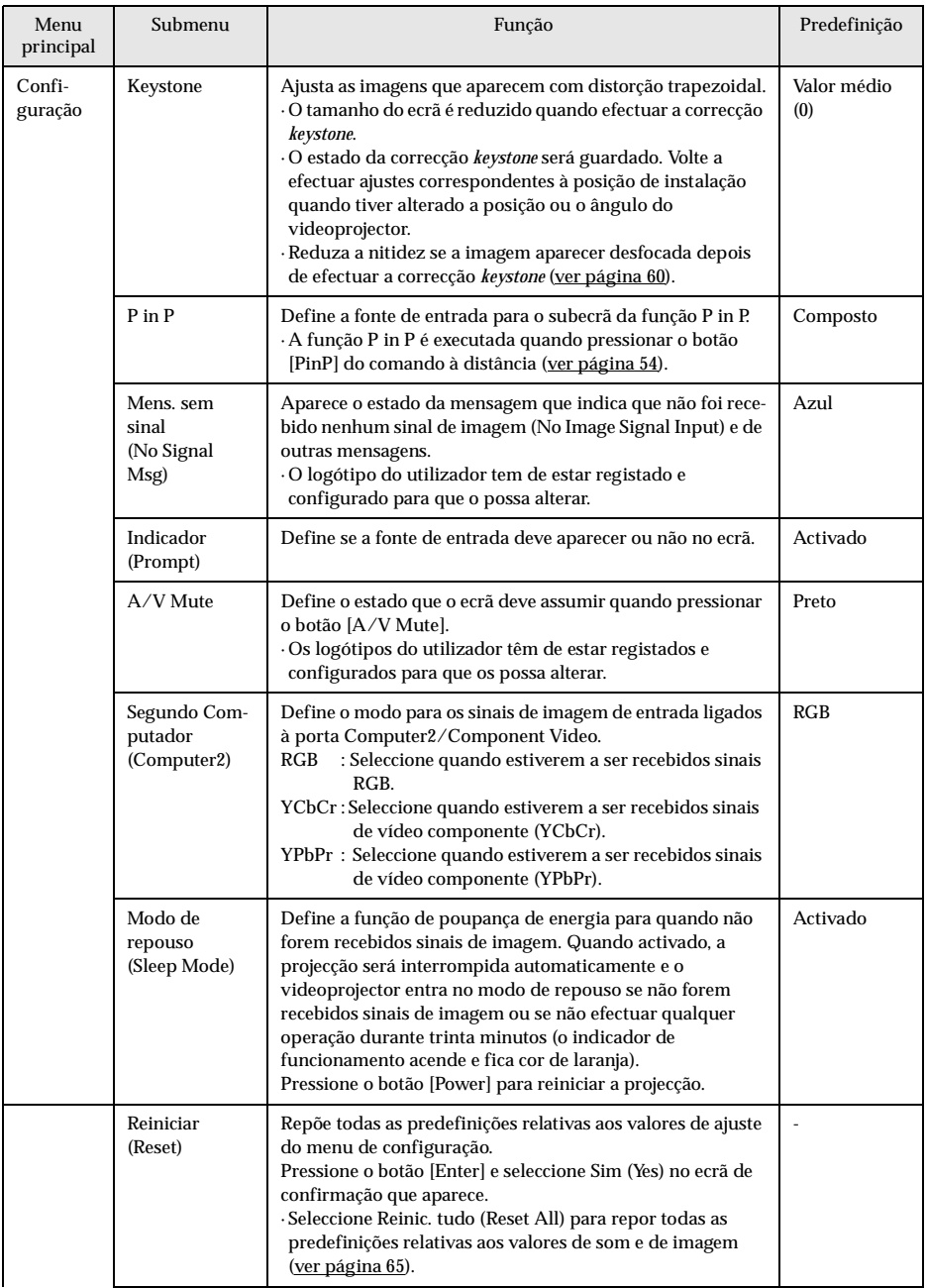

<span id="page-70-0"></span>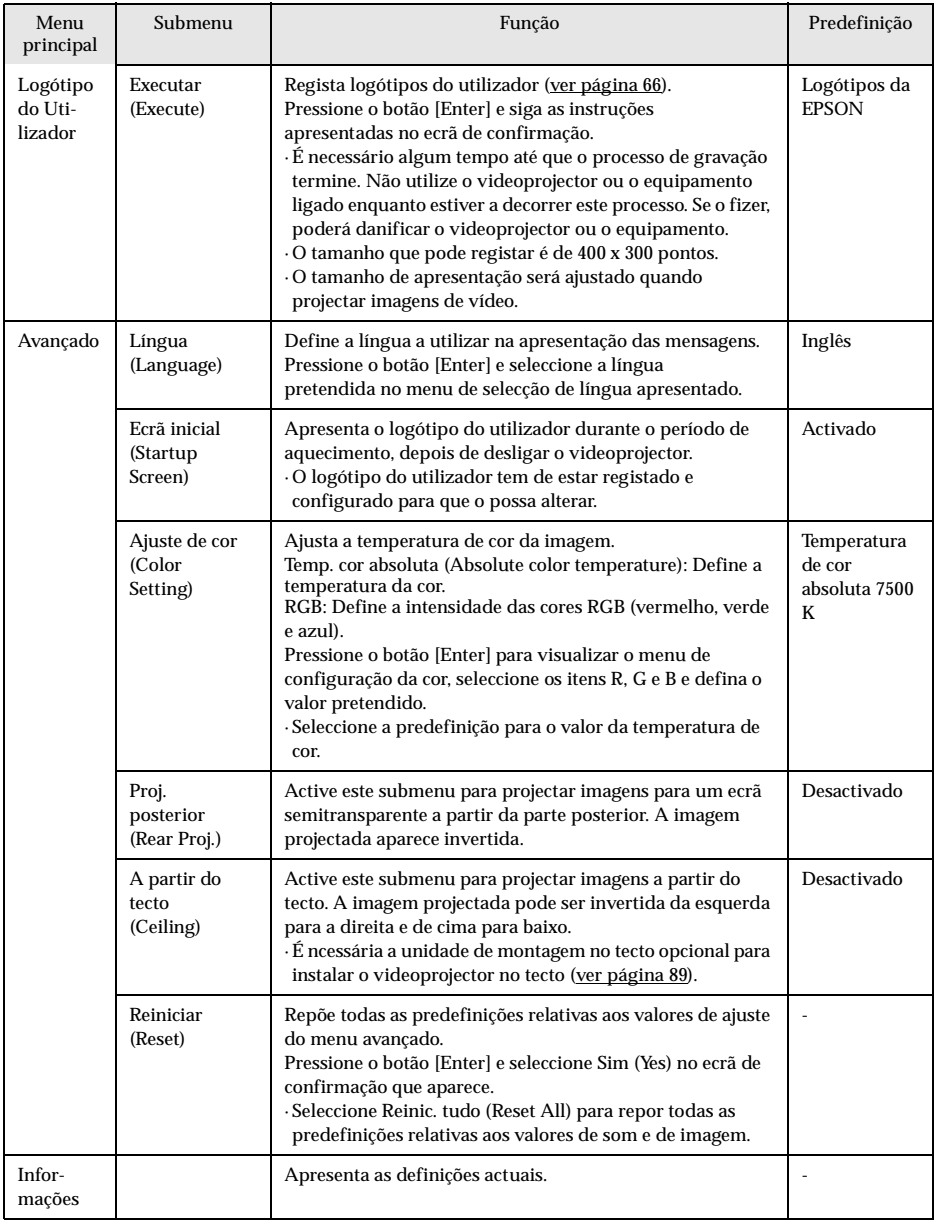

<span id="page-71-0"></span>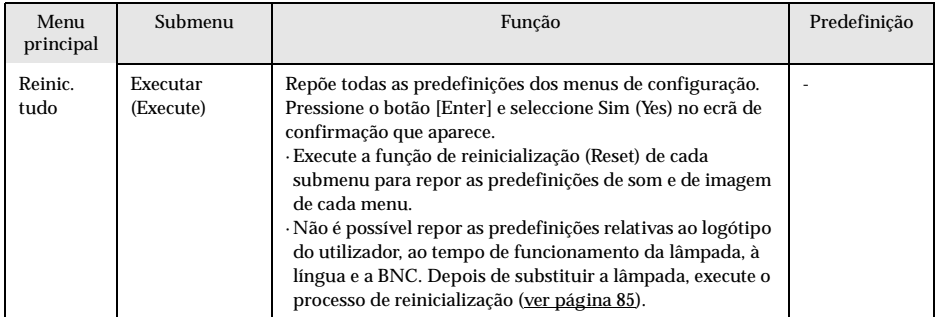

· Os menus de imagem e de informações apresentados variam consoante a fonte de entrada que está a ser projectada e não é possível ajustar menus que não pertençam a essa fonte.

· O menu de informações apresenta o estado das definições relativas à fonte de entrada que está a ser projectada.
### **Registo do logótipo do utilizador**

Regista as imagens que estão a ser apresentadas como logótipo do utilizador.

- *1* **Visualize as imagens que pretende registar como logótipo do utilizador.**
- *2* **Pressione o botão [Menu] e seleccione a opção de execução relativa ao logótipo do utilizador ([User's Logo] - [Execute]).**

Aparece um ecrã de confirmação.

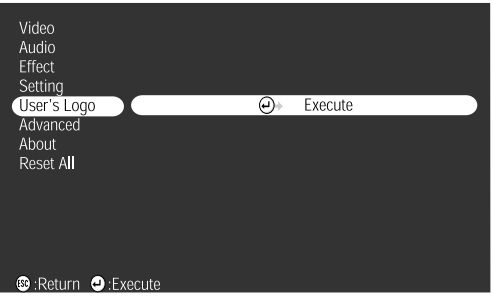

<sup>3</sup> Seleccione Sim (Yes) e, em seguida, pressione o botão [← (Enter)] do videoprojector (o **botão [Enter] do comando à distância).**

Aparece a imagem que vai ser registada.

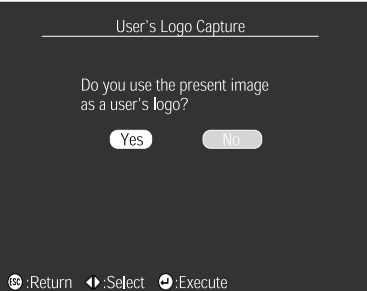

*4* **Ajuste a posição da imagem através dos botões [Sync +/-] e [Tracking +/-] do videoprojector (botão [Enter] do comando à distância) e, em seguida, pressione o botão [ Enter] do videoprojector (o botão [Enter] do comando à distância).**

Aparece um ecrã de confirmação.

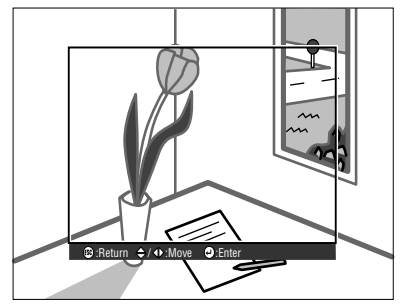

### **5** Seleccione Sim (Yes) e, em seguida, pressione o botão [← (Enter)] do videoprojector (o **botão [Enter] do comando à distância).**

Aparece o ecrã de configuração da ampliação.

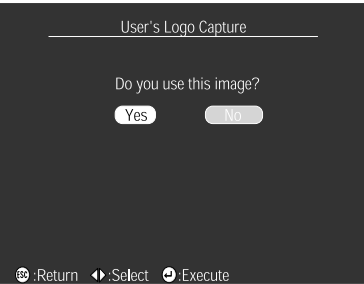

**6** Seleccione a percentagem de ampliação e, em seguida, pressione o botão [← (Enter)] do **videoprojector (o botão [Enter] do comando à distância).**

Aparece um ecrã a confirmar se pretende guardar a imagem.

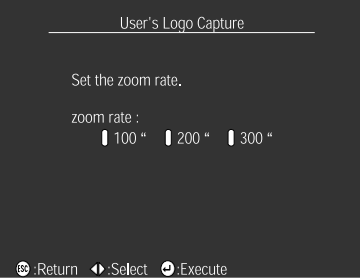

**7** Seleccione Sim (Yes) e, em seguida, pressione o botão [← (Enter)] do videoprojector (o **botão [Enter] do comando à distância).**

A imagem é guardada. Aguarde até que apareça um ecrã a indicar que o processo de gravação está concluído.

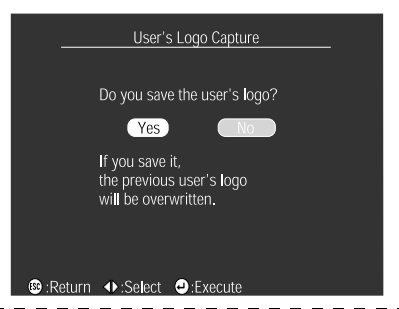

#### **Nota:**

- · É necessário algum tempo até que o processo de gravação termine. Não utilize o videoprojector ou o equipamento ligado enquanto estiver a decorrer este processo. Se o fizer, poderá danificar o videoprojector ou o equipamento.
- · O tamanho de imagem que pode ser registada é de 400 x 300 pontos.
- · O tamanho de apresentação varia consoante a resolução de entrada.

# **Resolução de problemas**

**Esta secção apresenta os problemas que podem ocorrer e explica como os resolver.**

# ■ **Resolver problemas**

Se ocorrer algum problema, verifique, em primeiro lugar, os indicadores do videoprojector. O videoprojector está equipado com três indicadores luminosos (um indicador de funcionamento, um indicador do estado da lâmpada e um indicador da temperatura) que apresentam o estado do videoprojector.

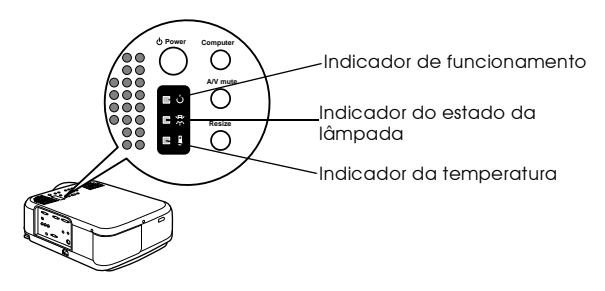

### **Indicador de funcionamento**

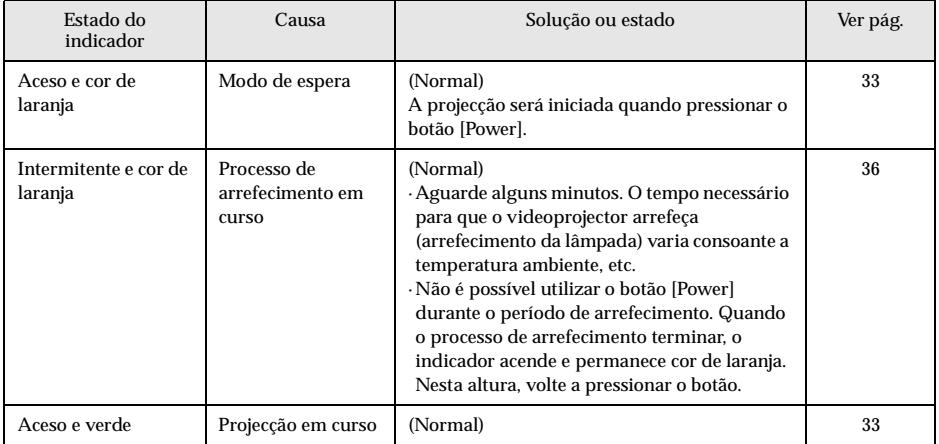

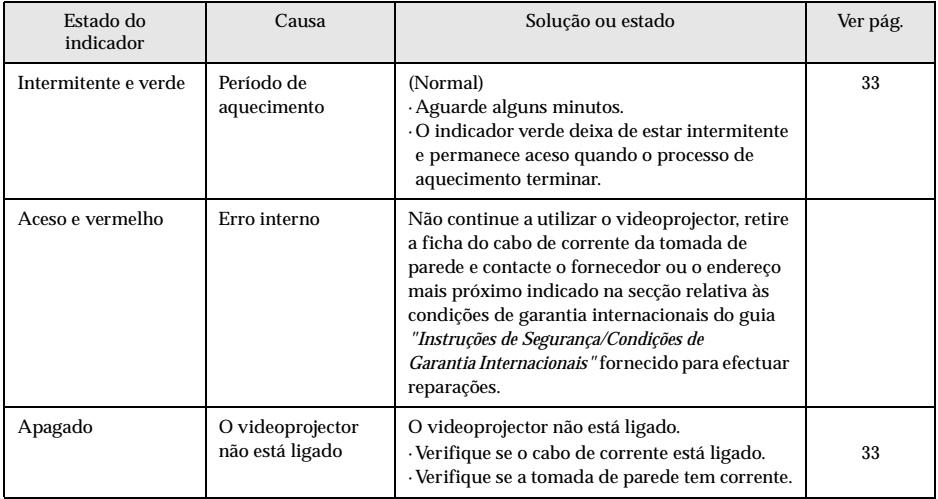

# **Indicador do estado da lâmpada**

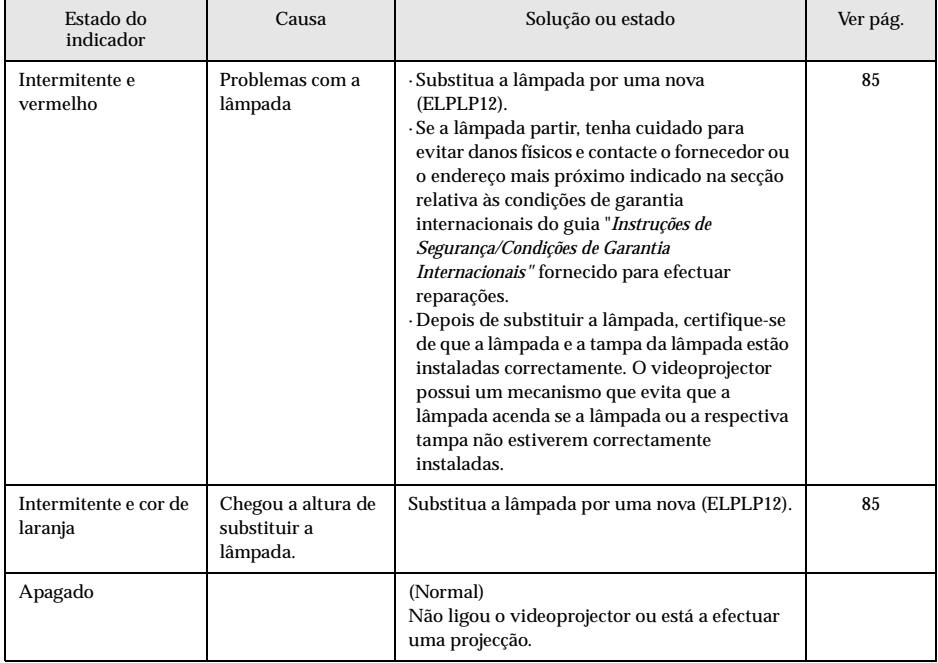

# **Indicador da temperatura**

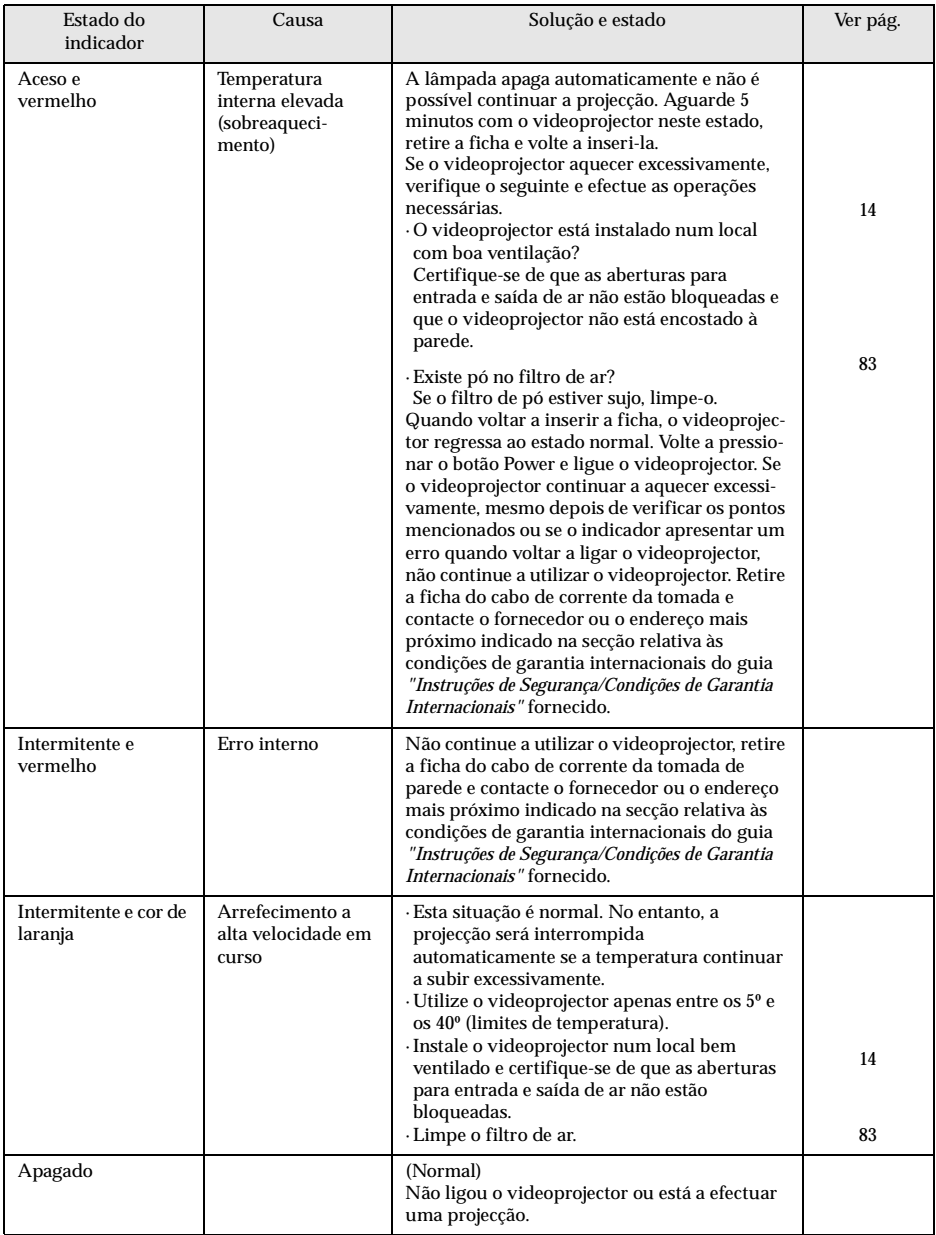

### **Nota:**

· Se as imagens não aparecerem correctamente apesar de os indicadores não assinalarem qualquer erro, consulte a secção apresentada em seguida.

. . . . . . . . . . . . . . .

· Se algum dos indicadores aparecer num estado que não conste das tabelas anteriores, contacte o fornecedor ou o endereço mais próximo indicado na secção relativa às condições de garantia internacionais do guia *"Instruções de Segurança/Condições de Garantia Internacionais"* fornecido.. . . . . . . . . .

# ■ **Quando os indicadores não apresentam solução**

Se ocorrer algum dos seguintes problemas e os indicadores não apresentarem uma solução, consulte as páginas relativas a cada problema.

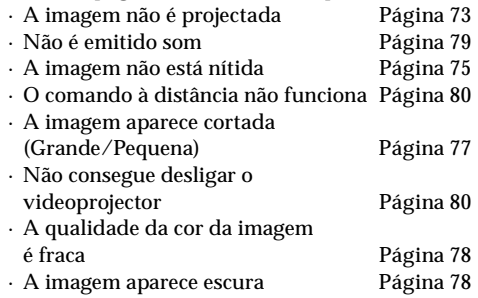

## <span id="page-79-0"></span>**A imagem não é projectada**

### ● **Não aparece nada**

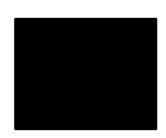

Não aparece nada

● **A tampa da lente ainda está instalada?** [Ver página 32](#page-38-0)

#### ● **Desligou e voltou a ligar o videoprojector?**

Depois de a projecção terminar, o botão [Power] não funcionará (durante o processo de arrefecimento). O botão [Power] volta a funcionar depois de o processo de arrefecimento da lâmpada de projecção (operações de arrefecimento: o indicador de funcionamento fica aceso e cor de laranja) terminar. [Ver página 36](#page-42-0)

#### ● **O modo de repouso está activado?**

Se o modo de repouso estiver activado [ON] e se não efectuar qualquer operação ou se o videoprojector não receber qualquer sinal durante 30 minutos, a lâmpada do videoprojector apaga automaticamente.

[Ver página 63](#page-69-0)

- **Pressionou o botão [Power]?** [Ver página 33](#page-39-0)
- **Ajustou correctamente o brilho da imagem?** [Ver página 60](#page-66-0)
- **Activou o modo A/V Mute?** [Ver página 47](#page-53-0)
- **Reinicie o equipamento.** [Ver página 65](#page-71-0)
- **A imagem recebida aparece totalmente preta?**  Existem situações em que as imagens aparecem totalmente pretas devido a protectores de ecrã, etc.
- **Estão a ser recebidos sinais de imagem?**

Não aparecerá qualquer mensagem se a opção de apresentação da mensagem que indica que não existe nenhum sinal do menu Configuração (Settings) estiver desactivada. Seleccione a opção de preto ou azul para apresentação da mensagem. Verifique o item relevante quando aparecer a mensagem.

[Ver página 74](#page-80-0)

### <span id="page-80-0"></span>● **Mensagens**

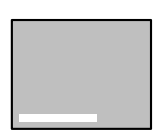

Aparecerá a mensagem Não suportada [Not Supported]

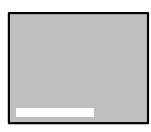

Aparecerá a mensagem Sem sinal [No Signal] will be displayed

- **A resolução dos sinais de imagem enviados a partir do computador é superior à resolução que pode ser apresentada (EMP-7600: 1.600 x 1.200, EMP-5600: 1.440 x 1.080)?** [Ver página 17](#page-23-0)
- **Certifique-se de que o modo suporta a frequência dos sinais de imagem enviados a partir do computador.**

Para saber como alterar a resolução e a frequência dos sinais de imagem enviados a partir do computador, consulte a documentação fornecida com o computador.

[Ver página 17](#page-23-0)

- **Ligou correctamente os cabos?** [Ver páginas 17,](#page-23-0) [28](#page-34-0)
- **Seleccionou a porta de entrada de imagem correcta para efectuar a ligação?**

Pressione os botões [Computer] ou [Video] do videoprojector ([Comp1], [Comp2/YCbCr] [Video] do comando à distância) para mudar a imagem. [Ver página 34](#page-40-0)

● **Ligou o computador ou o equipamento de vídeo ligado ao videoprojector?**

[Ver página 35](#page-41-0)

- **Estão a ser enviados sinais de imagem a partir do computador ou do equipamento de vídeo ligado?**
- **Os computadores portáteis ou os computadores com visor LCD têm de enviar os sinais de imagem para o videoprojector.**

Os sinais de imagem não são enviados externamente pois, em condições normais, são enviados para o visor LCD. Por isso, tem de mudar a definição para saída externa.

Existem modelos para os quais os sinais de imagem não são enviados para o visor LCD quando enviados externamente. [Ver página 17](#page-23-0)

### <span id="page-81-0"></span>**A imagem não está nítida**

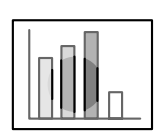

- · O ecrã aparece desfocado · Parte da imagem está desfocada.
- **Ajustou correctamente a focagem?**
	- [Ver página 41](#page-47-0)
- **O ângulo de projecção aumentou quando ajustou os pés?** Se o ângulo de projecção for demasiado grande é difícil alinhar a focagem vertical.
- **A distância de projecção está correcta?**

A distância de projecção recomendada é de 1, 1 e 14,5 m (EMP-7600)/ 1,1 e 14,6 m (EMP-5600). Instale o videoprojector a esta distância. [Ver página 15](#page-21-0)

- **A lente está suja?** [Ver página 83](#page-89-0)
- **Os ângulos de incidência da luz de projecção estão correctos?** [Ver página 16](#page-22-0)
- **A lente está embaciada?**

Se o videoprojector for transportado de um ambiente frio para um ambiente quente, poderá ocorrer condensação na superfície da lente e as imagens aparecerão desfocadas. Se isso acontecer, desligue o videoprojector e aguarde alguns minutos até o utilizar.

- **Ajustou a sincronização, o alinhamento e a posição?** Pode ajustar a imagem utilizando os botões de alinhamento e sincronização do videoprojector enquanto controla a imagem no ecrã. Pode também efectuar os ajuste através do respectivo menu. [Ver páginas 42](#page-48-0), [60](#page-66-0)
- **A definição relativa ao formato de sinal de imagem está correcta?** · No caso de imagens de computador:

Defina o formato de sinal através da opção Resolução (Resolution) do menu Vídeo (Video). Pode não ser possível determinar os sinais de imagem que estão a ser recebidos através do modo automático (Auto).

[Ver página 60](#page-66-0)

· No caso de imagens de vídeo:

Seleccione o formato de sinal de vídeo através da opção Sinal vídeo (Video Signal) do menu Vídeo (Video). Pode não ser possível determinar os sinais de imagem de vídeo que estão a ser recebidos através do modo automático (Auto).

[Ver página 61](#page-67-0)

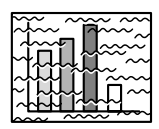

· A imagem está distorcida. · A imagem aparece com ruído

### ● **Ligou correctamente os cabos?**

[Ver páginas 17,](#page-23-0) [28](#page-34-0)

#### ● **Seleccionou a resolução correcta?**

Alinhe o computador com os sinais suportados pelo videoprojector. Para obter mais informações sobre como mudar os sinais, consulte a documentação fornecida com o computador.

[Ver página 17](#page-23-0)

● **Ajustou a sincronização, o alinhamento e a posição correctamente?** Pode ajustar a imagem através dos botões de alinhamento e de sincronização do videoprojector enquanto controla a imagem no ecrã. Também pode efectuar ajustes se abrir o respectivo menu. [Ver páginas 42](#page-48-0), [60](#page-66-0)

#### ● **Aumentou o comprimento do cabo?**

É possível que as imagens apareçam com ruído se tiver aumentado o comprimento dos cabos.

● **A definição relativa ao formato de sinal de imagem está correcta?** · No caso de imagens de computador:

Defina o formato de sinal através da opção Resolução (Resolution) do menu Vídeo (Video). Pode não ser possível determinar os sinais de imagem que estão a ser recebidos através do modo automático (Auto).

[Ver página 60](#page-66-0)

· No caso de imagens de vídeo:

Seleccione o formato de sinal de vídeo através da opção de formato de sinal de vídeo (Video Signal Format) do menu Vídeo (Video). Pode não ser possível determinar os sinais de imagem de vídeo que estão a ser recebidos através do modo automático (Auto). [Ver página 61](#page-67-0)

● **As definições relativas ao segundo computador (Computer2) do menu de configuração (Settings) são as correctas para o sistema?**

· Para imagens de computador:

Seleccione [RGB].

· Para imagens de vídeo:

Seleccione YCbCr ou YPbPr para sinais de vídeo componente, de acordo com o sinal de entrada.

[Ver páginas 29](#page-35-0), [30](#page-36-0)

Para sinais de vídeo RGB, seleccione RGB.

### <span id="page-83-0"></span>**A imagem aparece cortada (Grande/Pequena)**

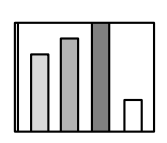

· A imagem aparece cortada · A imagem é pequena

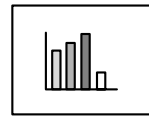

● **É possível que não tenha seleccionado correctamente a definição de redimensionamento [Resize].** Pressione o botão Resize.

[Ver página 48](#page-54-0)

- **Ajustou a posição?** Ajuste a posição (Position) no menu Vídeo (Video). [Ver página 60](#page-66-0)
- **Seleccionou a resolução correcta?**

Alinhe o computador com os sinais suportados pelo videoprojector. Para obter mais informações sobre como mudar os sinais, consulte a documentação fornecida com o computador.

[Ver página 17](#page-23-0)

● **Se estiver a utilizar um computador portátil ou um computador com visor LCD, altere a resolução.**

Altere a resolução de modo a que a imagem ocupe todo o ecrã ou defina os sinais de imagem para que sejam enviados apenas para a saída externa.

[Ver página 17](#page-23-0)

● C**onfigurou o sistema para apresentação parcial (em duas partes)?** Se tiver activado a opção de apresentação parcial nas propriedades de apresentação do painel de controlo, aparecerá apenas metade da imagem do ecrã do computador. Para visualizar toda a imagem do ecrã do computador, desactive a definição de apresentação parcial. Para obter mais informações, consulte o manual do controlador de vídeo fornecido com o computador que estiver a utilizar.

## <span id="page-84-0"></span>**A qualidade da cor da imagem é fraca**

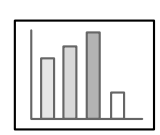

- **Ajustou correctamente o brilho da imagem?** [Ver página 60](#page-66-0)
- **Ligou correctamente os cabos?** [Ver páginas 17,](#page-23-0) [28](#page-34-0)
- **Ajustou correctamente o contraste?** [Ver página 60](#page-66-0)
- **Ajustou correctamente a definição de cor?** [Ver página 64](#page-70-0)

● **Ajustou correctamente a intensidade da cor e a tonalidade?** As cores da imagem podem não corresponder exactamente às cores da imagem visualizada no ecrã do computador ou no visor de cristais líquidos, mas esta situação é normal.

[Ver página 60](#page-66-0)

#### ● **Tem de substituir a lâmpada?**

Se o indicador do estado da lâmpada estiver intermitente, isso significa que está a chegar o momento de substituir a lâmpada. Quando está a chegar o momento de substituir a lâmpada, a imagem fica mais escura e a qualidade da cor diminui. Quando isto acontecer, substitua a lâmpada por uma nova. [Ver página 85](#page-91-0)

● **Relativamente à entrada do sinal de vídeo componente as definições da opção de segundo computador (Computer2) do menu de configuração (Settings) são as correctas para o sistema?**  Seleccione YCbCr ou YPbPr para sinais de vídeo componente, de acordo com o sinal de entrada. [Ver páginas 29](#page-35-0), [30](#page-36-0)

### **A imagem aparece escura**

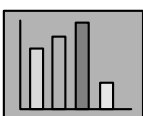

#### ● **Tem de substituir a lâmpada?**

Se o indicador do estado da lâmpada estiver intermitente, isso significa que deve substituir a lâmpada. Quando está a chegar o momento de substituir a lâmpada, a imagem fica mais escura e a qualidade da cor diminui. Quando isto acontecer, substitua a lâmpada por uma nova.

[Ver página 85](#page-91-0)

- **Ajustou correctamente o brilho da imagem?** [Ver página 60](#page-66-0)
- **Ajustou correctamente o contraste?** [Ver página 60](#page-66-0)

## <span id="page-85-0"></span>**Não é emitido som**

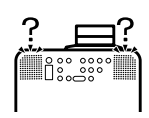

- **Ligou correctamente a fonte de áudio?** [Ver páginas 24](#page-30-0), [28](#page-34-0)
- **Seleccionou a imagem para a qual é necessário som?** [Ver página 34](#page-40-0)
- **O som está a ser emitido a partir do equipamento ligado ao videoprojector?**

Verifique se o equipamento externo está a emitir som, etc. Baixou totalmente o volume? [Ver página 55](#page-61-0)

- **Ajustou o volume para o mínimo?** [Ver página 55](#page-61-0)
- **A função A/V Mute está activada?** É possível que o modo [A/V Mute] esteja activado. Pressione o botão A/V Mute, ajuste o volume ou aceda ao respectivo menu para desactivar a função [A/V Mute]. [Ver página 47](#page-53-0)
- **O som está a ser enviado para altifalantes externos?**

Se tiver ligado uma tomada tipo Mini Jack estéreo à porta de saída de áudio (Audio Out), não será reproduzido som a partir dos altifalantes do videoprojector.

# <span id="page-86-0"></span>**O comando à distância não funciona**

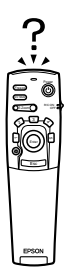

- **O interruptor de funcionamento [R/C ON OFF] do comando à distância está na posição de activado (ON)?** [Ver página 33](#page-39-0)
- **O comando à distância está voltado para a posição correcta?** O ângulo de funcionamento do comando à distância é de aproximadamente 30º (para a esquerda e para a direita) e 15º (para cima e para baixo).

[Ver página 12](#page-18-0)

● **O comando à distância está demasiado afastado do videoprojector?** A distância de funcionamento do comando à distância é de cerca de 10 m.

[Ver página 12](#page-18-0)

- **O receptor do comando à distância está ligado e o comando à distância está direccionado para o videoprojector?**
- **A área de recepção de luz do comando à distância está bloqueda?**
- ● **A área de recepção de luz do comando à distância esteve exposta a luz solar directa, luz proveniente de lâmpadas fluorescentes ou a qualquer outra fonte de luz intensa?**
- **Instalou correctamente as pilhas?** [Ver página 13](#page-19-0)
- **As pilhas estão gastas?**
- **Instalou as pilhas no sentido inverso?** [Ver página 13](#page-19-0)

### **Não consegue desligar o videoprojector (depois de pressionar o botão [Power])**

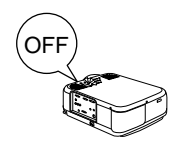

- **O indicador de funcionamento está aceso e cor de laranja?** Este videoprojector foi concebido de modo a que o indicador de funcionamento permaneça aceso mesmo depois de desligar o videoprojector. O indicador de funcionamento apaga quando desligar a ficha do cabo de corrente da tomada de parede.
- **A ventoinha continua a funcionar.**

Depois de pressionar o botão [Power] para desligar o videoprojector, é iniciado o processo de arrefecimento (para que a lâmpada do videoprojector arrefeça; o indicador de funcionamento fica intermitente e cor de laranja). Quando o processo de arrefecimento terminar, o indicador acende e fica cor de laranja e pode retirar a ficha do cabo de corrente da tomada de parede.

\*O tempo necessário para o processo de arrefecimento varia consoante a temperatura ambiente.

### **Nota:**

Se, após verificar os resultados das instruções apresentadas anteriormente, o problema persisitir, retire o cabo de corrente da tomada e contacte o fornecedor ou o endereço mais próximo indicado na secção relativa às condições de garantia internacionais do guia *"Instruções de Segurança/Condições de Garantia Internacionais"* fornecido. $\sim$   $\sim$   $\sim$ -----------------

# **Manutenção**

**Esta secção explica como efectuar tarefas de manutenção do videoprojector e substituir consumíveis.**

# ■ **Limpar o videoprojector, a lente e o filtro de ar**

Limpe o videoprojector sempre que este estiver sujo ou quando a qualidade da imagem projectada for reduzida. Limpe o filtro de ar todas as 100 horas de funcionamento.

# Atenção

- · O videoprojector deve ser aberto apenas por técnicos especializados. O videoprojector contém várias áreas de alta voltagem que podem provocar choques eléctricos. Se for necessário efectuar revisões internas, reparações, ajustes, limpeza ou outras tarefas, contacte o fornecedor ou o endereço mais próximo indicado na secção relativa às condições de garantia internacionais do guia *"Instruções de Segurança/Condições de Garantia Internacionais"* fornecido.
- · Tenha cuidado quando manusear a ficha e o conector de corrente; caso contrário, poderão ocorrer incêndios e choques eléctricos. Quando manusear a ficha do cabo de corrente, tenha em atenção o seguinte.
- · Não utilize fichas ou conectores se estes estiverem sujos ou com matéria estranha.
- · Insira totalmente as fichas e os conectores nas respectivas tomadas.
- · Nunca ligue fichas e conectores com as mãos molhadas.

# $\triangle$  Importante

- · Nunca retire a lâmpada imediatamente após utilização. Se o fizer, poderão ocorrer queimaduras ou outros ferimentos. Desligue o videoprojector e deixe a lâmpada arrefecer durante, pelo menos, 60 minutos.
- · Quando estiver a efectuar tarefas de manutenção, retire a ficha e o conector das respectivas tomadas. Se não o fizer, poderão ocorrer choques eléctricos.

Desligue o videoprojector e retire o cabo de corrente antes de limpar o videoprojector.

### <span id="page-89-0"></span>**Limpar o videoprojector**

- · Limpe cuidadosamente o videoprojector com um pano macio.
- · Se o videoprojector estiver com muita sujidade, limpe-o com um pano macio humedecido em detergente suave dissolvido em água e, em seguida, limpe-o com um pano seco. Não utilize ceras, benzina, diluentes ou outros produtos semelhantes, pois podem danificar a caixa exterior do videoprojector.

### **Limpar a lente**

Limpe a lente com um secador (disponível no mercado) e papel especial para limpeza de lentes. A superfície da lente é muito sensível, pelo que deve ter muito cuidado e utilizar apenas materiais de limpeza suaves.

### **Limpar o filtro de ar**

Se o filtro de ar ficar bloqueado devido a sujidade e pó, a ventilação de ar diminuirá e a temperatura interna do videoprojector aumentará, podendo dar origem a danos. Posicione o videoprojector tal como indica a figura e limpe o filtro de ar com um aspirador, para evitar que o pó ou sujidade se infiltre no interior.

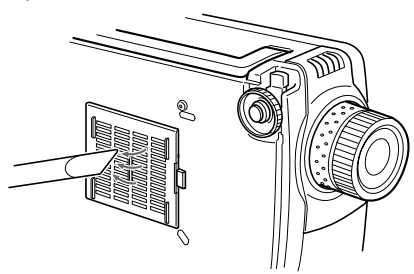

### **Nota:**

- · Se não conseguir retirar a sujidade do filtro de ar ou se este começar a estalar, isso significa que tem de o substituir. Contacte o fornecedor.
- · Juntamente com a lâmpada de substituição é fornecido um filtro de ar. Quando substituir a lâmpada, substitua também o filtro de ar.

# ■ **Substituir o filtro de ar**

### **Método de substituição**

- *1* **Desligue o videoprojector, aguarde até que arrefeça e retire o cabo de corrente. O tempo necessário até que o videoprojector arrefeça varia consoante a temperatura ambiente.**
- *2* **Retire o filtro de ar.**

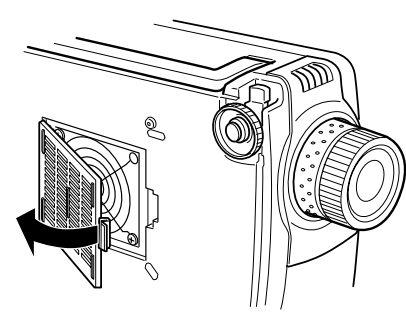

#### **Nota:**

Certifique-se de que o videoprojector se encontra na posição indicada na figura para evitar que o pó ou sujidade se infiltre no interior.

### *3* **Coloque o novo filtro de ar.**

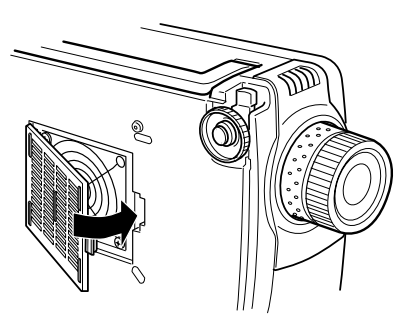

#### **Nota:**

- · Insira as presilhas antes de exercer pressão na patilha para fixar o filtro de ar.
- · Deite fora os filtros de ar usados de acordo com as normas locais em vigor.

# <span id="page-91-0"></span>■ **Substituir a lâmpada**

Substitua a lâmpada por uma nova (modelo nº: ELPLP12) nas seguintes situações:

**Quando aparecer a mensagem Substituir Lâmpada (Lamp Replace) durante trinta segundos após iniciar a projecção**

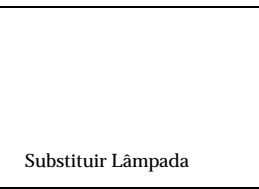

**Quando o indicador do estado da lâmpada ficar intermitente e cor de laranja**

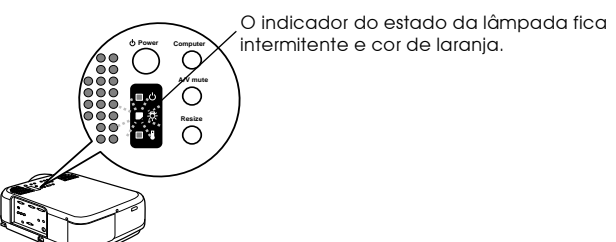

**Quando o brilho e a qualidade da imagem forem inferiores aos níveis iniciais**

#### **Nota:**

- · Quando a lâmpada não acender, substitua-a mesmo que não tenha chegado o momento de substituição.
- · Para manter o brilho e a qualidade da imagem original, a mensagem de substituição está definida para aparecer após cerca de 1.400 horas de utilização da lâmpada. Se continuar a utilizar a lâmpada após este período, a probabilidade de a lâmpada fundir é maior. Quando a mensagem de substituição da lâmpada aparecer, substitua a lâmpada por uma nova, mesmo que a lâmpada usada ainda funcione.
- · Para manter o brilho e a qualidade da imagem original, a mensagem de substituição está definida para aparecer após cerca de 1.400 horas de utilização da lâmpada. Apesar de a mensagem de substituição aparecer após cerca de 1.400 horas de utilização da lâmpada, em alguns casos as características de cada lâmpada e outras condições de utilização podem causar um desgaste da lâmpada antes das 1.400 horas. Por esta razão, deve ter sempre uma lâmpada de susbstituição disponível.
- · Para adquirir uma lâmpada de substituição, contacte o fornecedor.

# $\triangle$  Importante

Se a lâmpada partir, tenha cuidado ao manusear os pedaços de vidro para evitar danos físicos e contacte o fornecedor ou o endereço mais próximo indicado na secção relativa às condições de garantia internacionais do guia *"Instruções de Segurança/Condições de Garantia Internacionais"* fornecido para efectuar reparações.

## **Método de substituição**

### *1* **Desligue o videoprojector, aguarde até que arrefeça e retire o cabo de corrente.**

O tempo necessário até que o videoprojector arrefeça varia consoante a temperatura ambiente.

### *2* **Retire a tampa da lâmpada apenas depois de a lâmpada arrefecer o suficiente.**

- · É necessário cerca de 60 minutos até que a lâmpada arrefeça o suficiente.
- · Desaperte o parafuso que fixa a tampa da lâmpada utilizando a chave de parafusos fornecida com a lâmpada de substituição. Puxe ligeiramente a parte lateral direita da tampa da lâmpada para libertar a patilha, faça-a deslizar para a esquerda e, em seguida, retire a tampa.

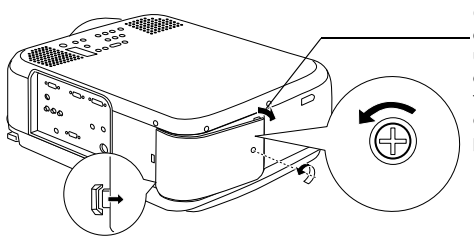

Quando retirar a tampa, evite que esta forme uma ângulo de 15º, conforme indica a figura. Se exercer demasiada pressão, poderá dobrar a patilha.

### *3* **Retire a lâmpada.**

Desaperte os dois parafusos que fixam a lâmpada e, em seguida, retire-a.

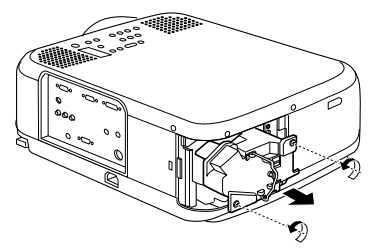

### *4* **Instale uma lâmpada nova.**

Alinhe a lâmpada, insira-a completamente e prenda-a com os dois parafusos.

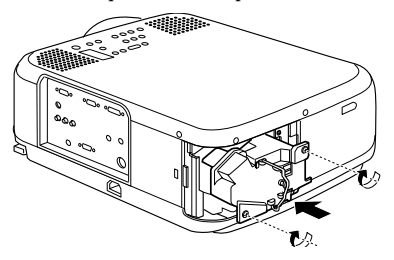

### *5* **Instale a tampa da lâmpada.**

Primeiro, insira a patilha no lado esquerdo da tampa da lâmpada e, em seguida, o lado direito. Exerça pressão sobre a tampa e prenda-a com o parafuso.

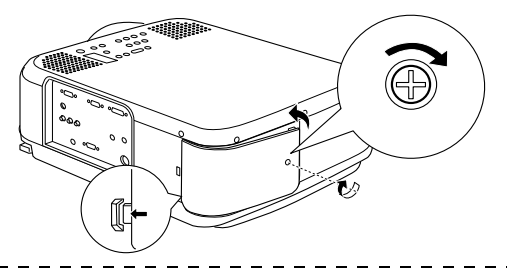

#### **Nota:**

- · Insira totalmente a lâmpada e a tampa da lâmpada. Não é possível ligar o videoprojector enquanto não instalar correctamente a lâmpada e a respectiva tampa.
- · Juntamente com a lâmpada de substituição é fornecido um filtro de ar. Quando substituir a lâmpada, substitua também o filtro de ar.
- · Depois de substituir a lâmpada, certifique-se de que a contagem do tempo de funcionamento da lâmpada é reiniciada de acordo com os procedimentos apresentados em seguida.

### **Reiniciar a contagem do tempo de funcionamento da lâmpada**

### *1* **Pressione o botão [Help] durante pelo menos cinco segundos consecutivos.**

Depois de aparecer o menu de ajuda, aparecerá o ecrã que permite reiniciar a contagem do tempo de funcionamento da lâmpada.

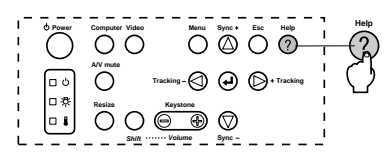

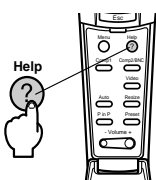

### *2* **Seleccione Sim (Yes)**

Pressione o botão [Tracking +, -] do videoprojector (mova para baixo o botão [Enter] do comando à distância) e seleccione Sim (Yes).

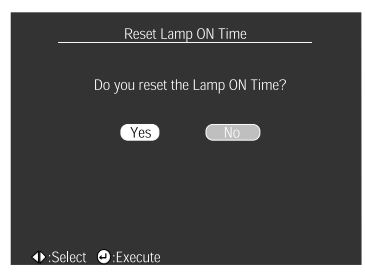

## *3* **Reinicie o processo.**

Pressione o botão [<br/> (Enter)] do videoprojector ou o botão [Enter] do comando à distância para executar o processo de reinicialização.

# **Apêndice**

**Esta secção apresenta informações relativas a acessórios opcionais, bem como um glossário e as características técnicas.**

# ■ **Acessórios opcionais**

Estão disponíveis os acessórios indicados em seguida. Pode adquiri-los consoante as suas necessidades.

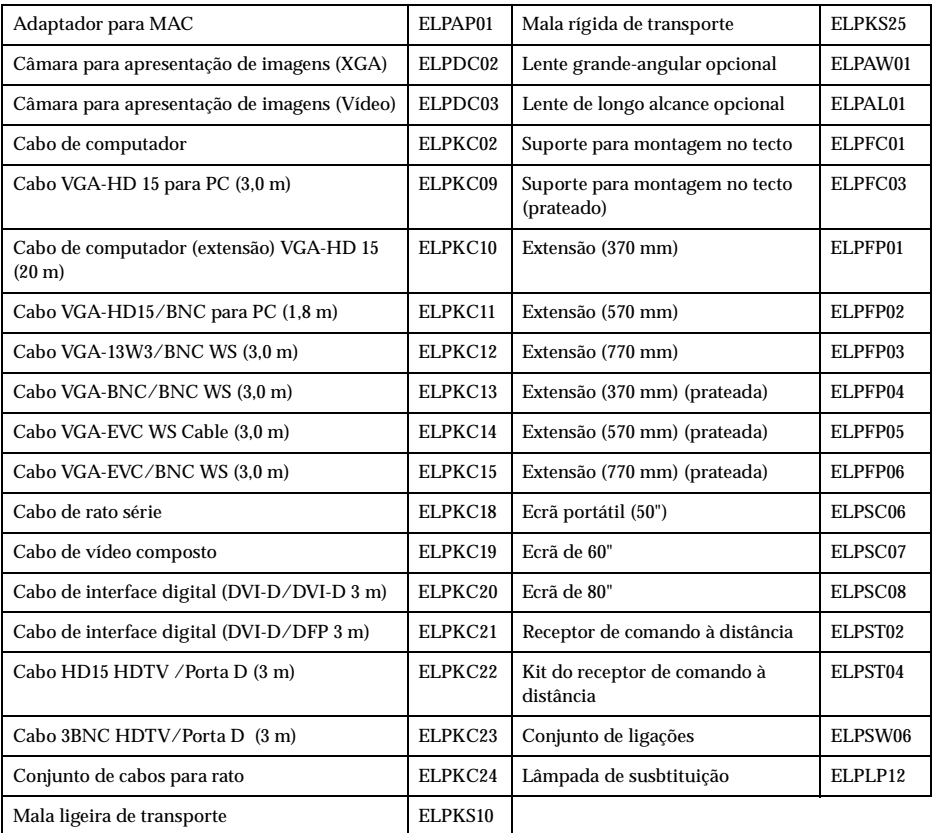

# ■ **Glossário**

Esta secção apresenta uma breve explicação da terminologia utilizada ao longo do manual (itens que não foram explicados ao longo do manual ou processos complexos).

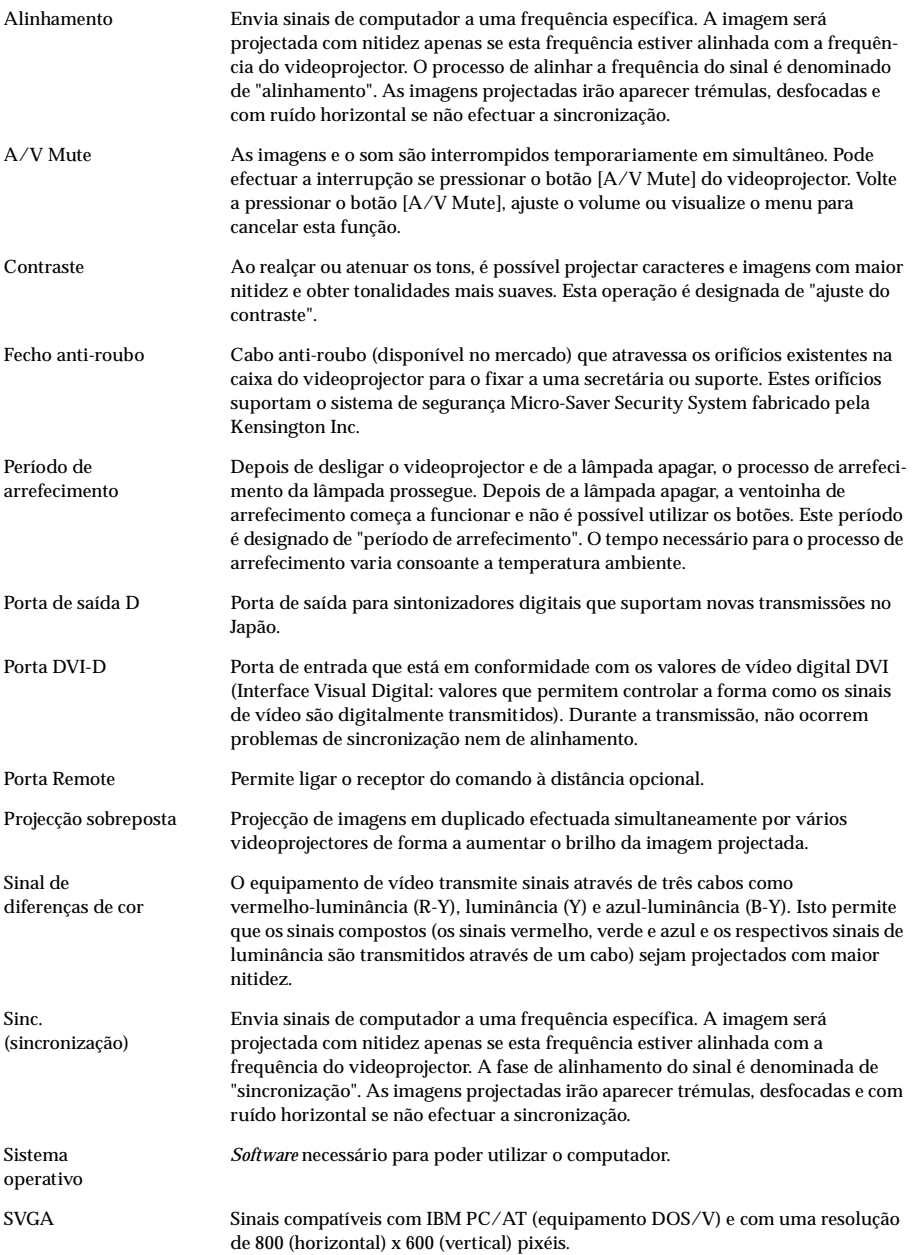

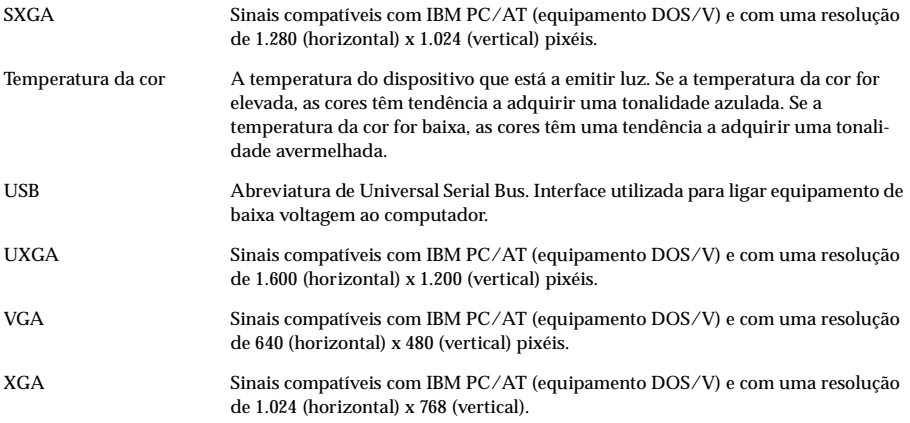

# ■ **Características técnicas**

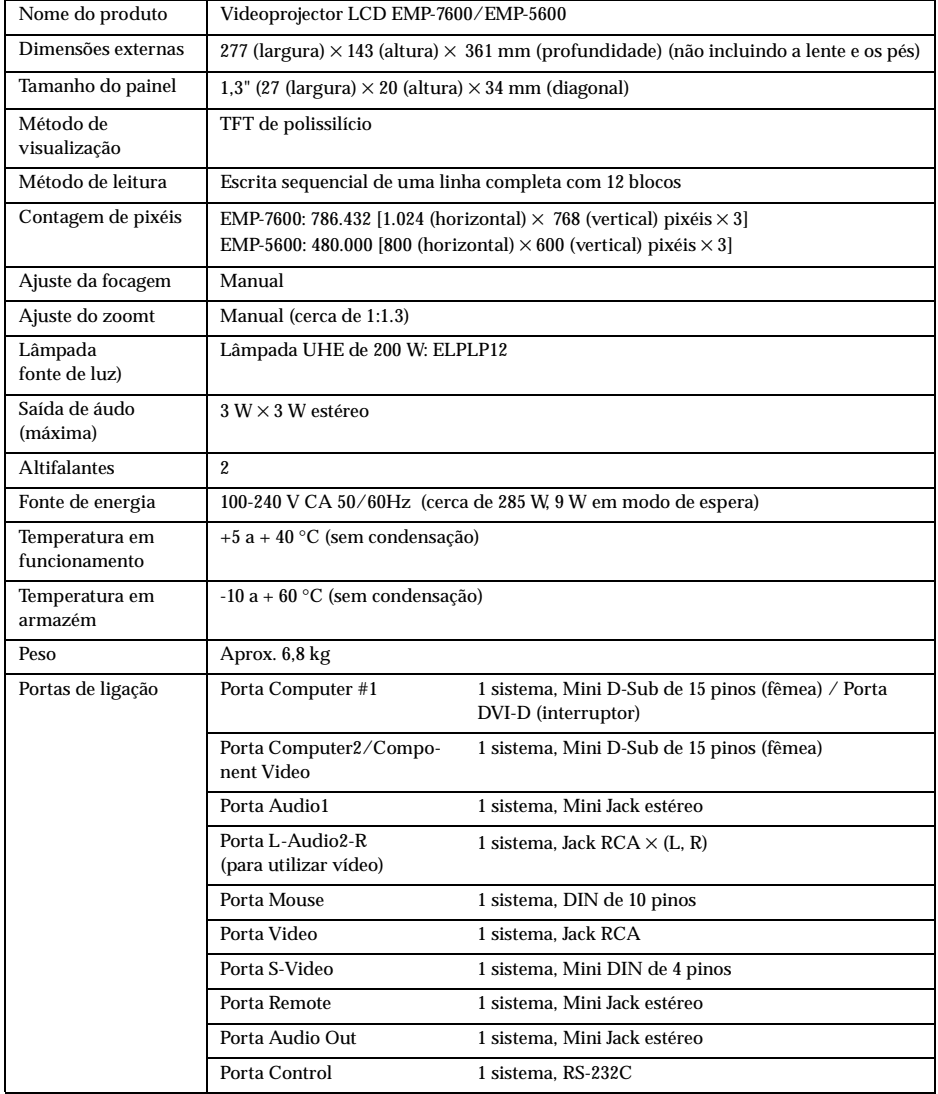

# **DECLARAÇÃO de CONFORMIDADE**

De acordo com as normas ISO/IEC Guia 22 e EN 45014

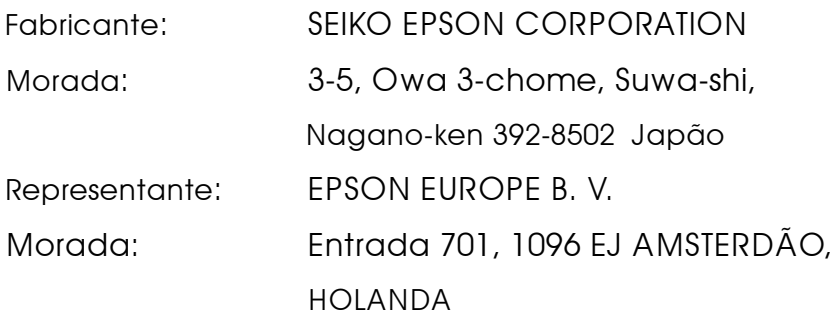

Declara que o produto

Tipo: Videoprojector LCD

Modelo: ELP-7600/5600 / EMP-7600/5600

Está em conformidade com as seguintes directivas:

### **Directiva 89/336/CEE:**

EN 55022

EN 55024

EN61000-3-2

EN61000-3-3

### **Directiva 73/23/CEE:**

EN 60950

# **DECLARAÇÃO de CONFORMIDADE**

De acordo com a norma 47CFR, Parte 2 e 15 para

**Computadores Pessoais e Periféricos de Classe B e/ou Processadores e Fontes de Energia utilizados com Computadores Pessoais de Classe B**

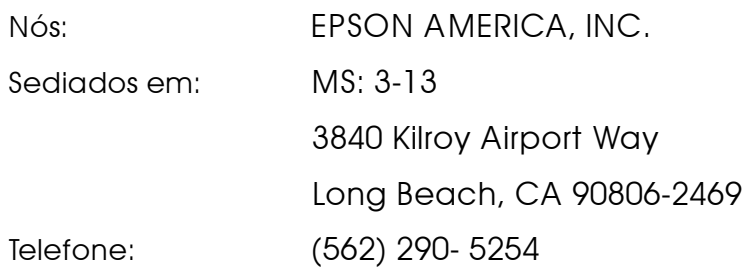

Declaramos que este produto está em conformidade com as normas 47 CFR, Parte 2 e 15 das leis FCC como um dispositivo digital de Classe B. Cada produto comercializado é idêntico à unidade correspondente testada e é compatível com as normas. Os registos mantidos continuam a reflectir que o equipamento produzido está dentro dos limites de variação aceites, tendo em conta a quantidade produzida e testada segundo uma base estatística e de acordo com as exigências da norma 47CFR 2.909. O funcionamento está sujeito a duas condições: (1) este dispositivo não pode provocar interferências prejudiciais e (2) este dispositivo tem de aceitar qualquer interferência recebida, inclusive interferências que possam provocar um funcionamento indesejado.

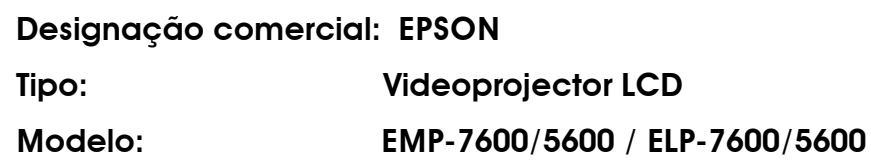

#### **Declaração de conformidade FCC Para utilizadores dos Estados Unidos**

Este equipamento foi testado e considerado em conformidade com os limites para um dispositivo digital de Classe B, de acordo com a Parte 15 das Regras FCC. Estes limites visam proporcionar uma protecção razoável contra interferências nocivas em instalações domésticas. Este equipamento gera, utiliza e pode irradiar radiofrequências. Se o equipamento não for instalado e utilizado de acordo com as instruções, poderá causar interferências que prejudiquem a recepção do sinal de televisão ou de rádio. No entanto, não é possível garantir que tais interferências não possam ocorrer em casos pontuais. Se este equipamento estiver a causar interferências na recepção do sinal de rádio e televisão, o que pode verificar se ligar e desligar o equipamento, tente solucionar o problema de uma das seguintes formas:

- Mude a orientação ou a posição da antena receptora.
- Aumente a distância entre o equipamento e o receptor.
- Ligue o equipamento a uma tomada de um circuito diferente do da tomada à qual o receptor está ligado.
- Contacte o fornecedor ou um técnico de rádio/televisão qualificado.

### **ATENÇÃO**

Se ligar um cabo de interface não blindado a este equipamento, invalidará a Certificação ou Declaração FCC deste dispositivo e os níveis de interferências poderão exceder os limites estabelecidos pela norma FCC para este equipamento. É da responsabilidade do utilizador a aquisição e utilização de um cabo de interface blindado juntamente com este dispositivo. Se este equipamento possuir mais do que um conector para interface, não deixe os cabos ligados a interfaces que não está a utilizar. Se efectuar alterações não aprovadas pelo fabricante, pode perder o direito de utilização do equipamento.

### **Para utilizadores do Canadá**

Este equipamento digital não emite ruídos radioeléctricos que excedam os limites de Classe B impostos aos dispositivos digitais, de acordo com as normas de interferência radioeléctrica do Departamento de Comunicações do Canadá. Le présent appareil numérique n'émet pas de bruits radioélectriques dépassant les limites applicables aux appareils numériques de Classe B prescrites dans le règlement sur le brouillage radioélectrique édicté par le Ministère des Communications du Canada.

Todos os direitos reservados. Esta publicação não pode ser integral ou parcialmente reproduzida, arquivada nem transmitida por qualquer processo electrónico, mecânico, fotocópia, gravação ou outro, sem a prévia autorização por escrito da SEIKO EPSON CORPORATION que não assume qualquer responsabilidade de patente no que respeita ao uso das informações aqui contidas. Uma vez que foram tomadas todas as precauções na elaboração deste manual, a SEIKO EPSON CORPORATION não se responsabiliza por quaisquer danos resultantes do uso das informações aqui contidas.

O comprador deste produto ou terceiros não podem responsabilizar a SEIKO EPSON CORPORATION, ou as suas filiais, por quaisquer danos, perdas, custos ou despesas incorridos por ele ou por terceiros, resultantes de acidentes, abusos ou má utilização do produto, de modificações não autorizadas, reparações ou alterações do produto, ou que resultem ainda da inobservância estrita das instruções de utilização e de manutenção estabelecidas pela SEIKO EPSON CORPORATION.

A SEIKO EPSON CORPORATION não se responsabiliza por quaisquer avarias ou problemas provocados pela utilização de opções ou produtos não reconhecidos como sendo produtos genuínos EPSON ou produtos aprovados pela SEIKO EPSON CORPORATION.

EPSON é uma marca registada e PowerLite é uma designação comercial da SEIKO EPSON CORPORATION.

**Aviso:** As seguintes designações comerciais e marcas registadas são propriedade das respectivas empresas e são referidas ao longo deste manual com uma finalidade meramente informativa.

- EPSON/Seiko Epson Corp.
- Macintosh, PowerBook/Apple Computer Corp.
- IBM/International Business Machines, Inc.
- Windows/Microsoft Corp.

Todos os outros nomes de produtos referidos ao longo do manual têm uma finalidade meramente informativa, podendo ser designações comerciais das respectivas empresas. A EPSON não detém quaisquer direitos sobre essas marcas.

© SEIKO EPSON CORPORATION, 2001.

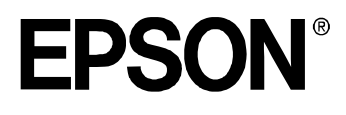